# HP2B how to create quotes and POS

# Table of Contents

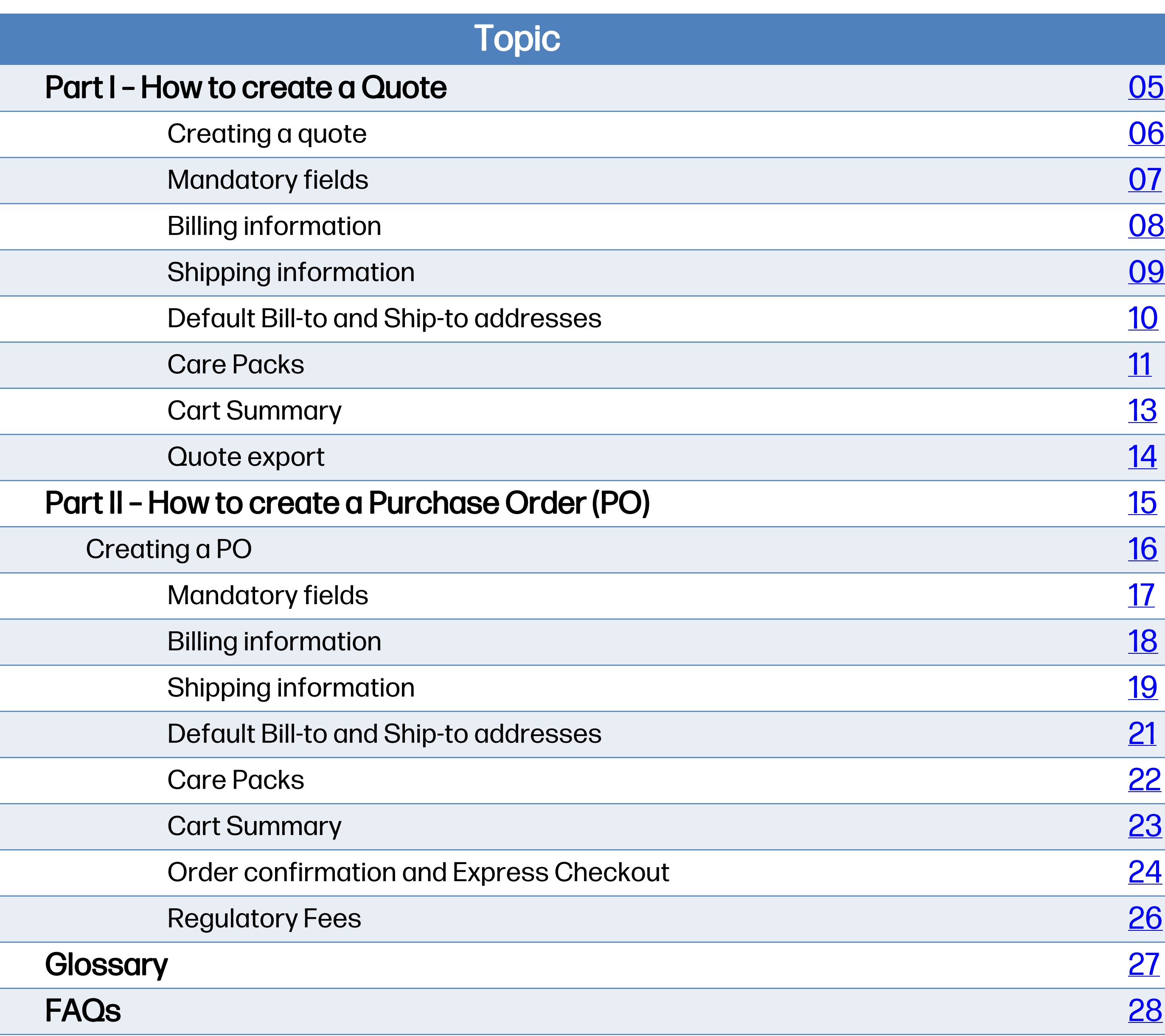

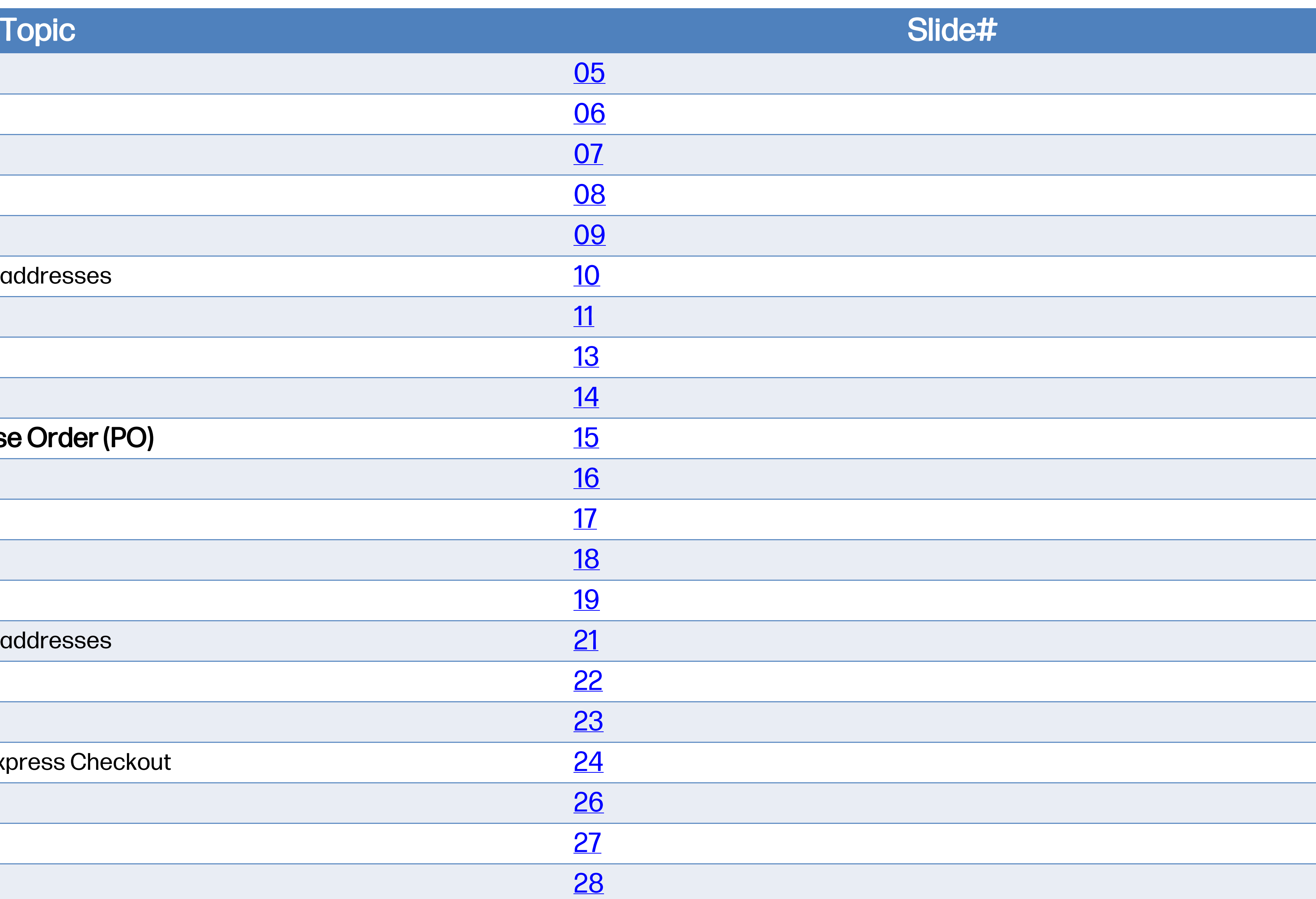

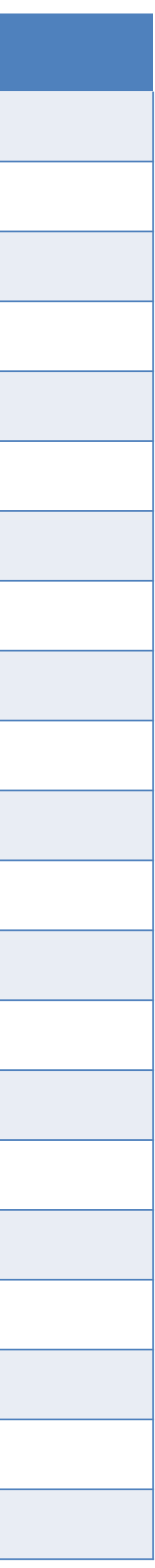

# Introduction

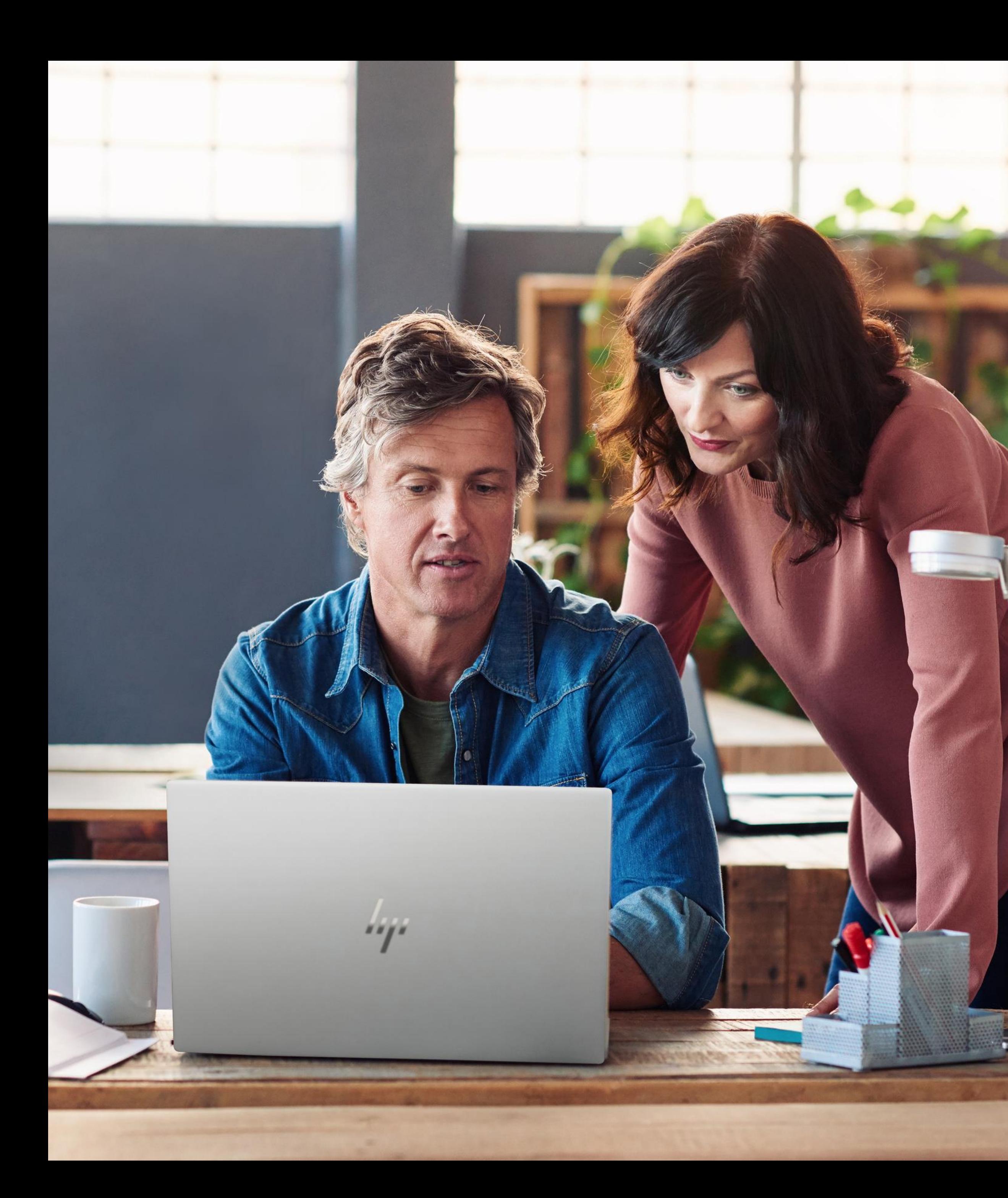

# Introduction

HP2B Quick Guide

HP2B is your organization's own customized HP online store that frees you from the red tape and paperwork that is ordinarily part of IT procurement. Intuitive and easy to use,

This quick guide is designed to help you understand how to create quotes and purchase orders (POs).

HP2B allows you to focus on the more value-producing aspects of your job.

HP2B makes it easy for you to organize your purchases by grouping them into quotes and POs Only purchasers can create POs.

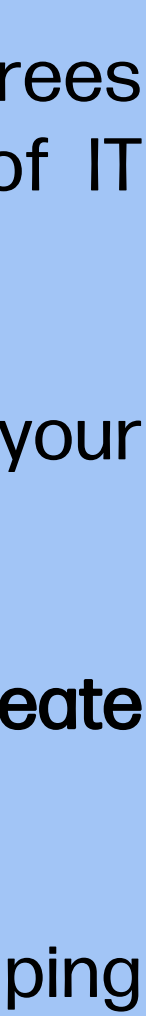

# <span id="page-4-0"></span>Part I: How to create a quote

# <span id="page-5-0"></span>Creating a quote

To get started with creating a quote, first add the desired products or services to your cart.

Then, click on the cart icon [1] at the top right corner of the page.

When the "Shopping cart: Cart summary" page appears, click on "Save as quote" under"Checkout."

Freight is included

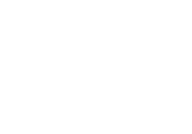

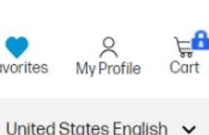

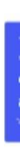

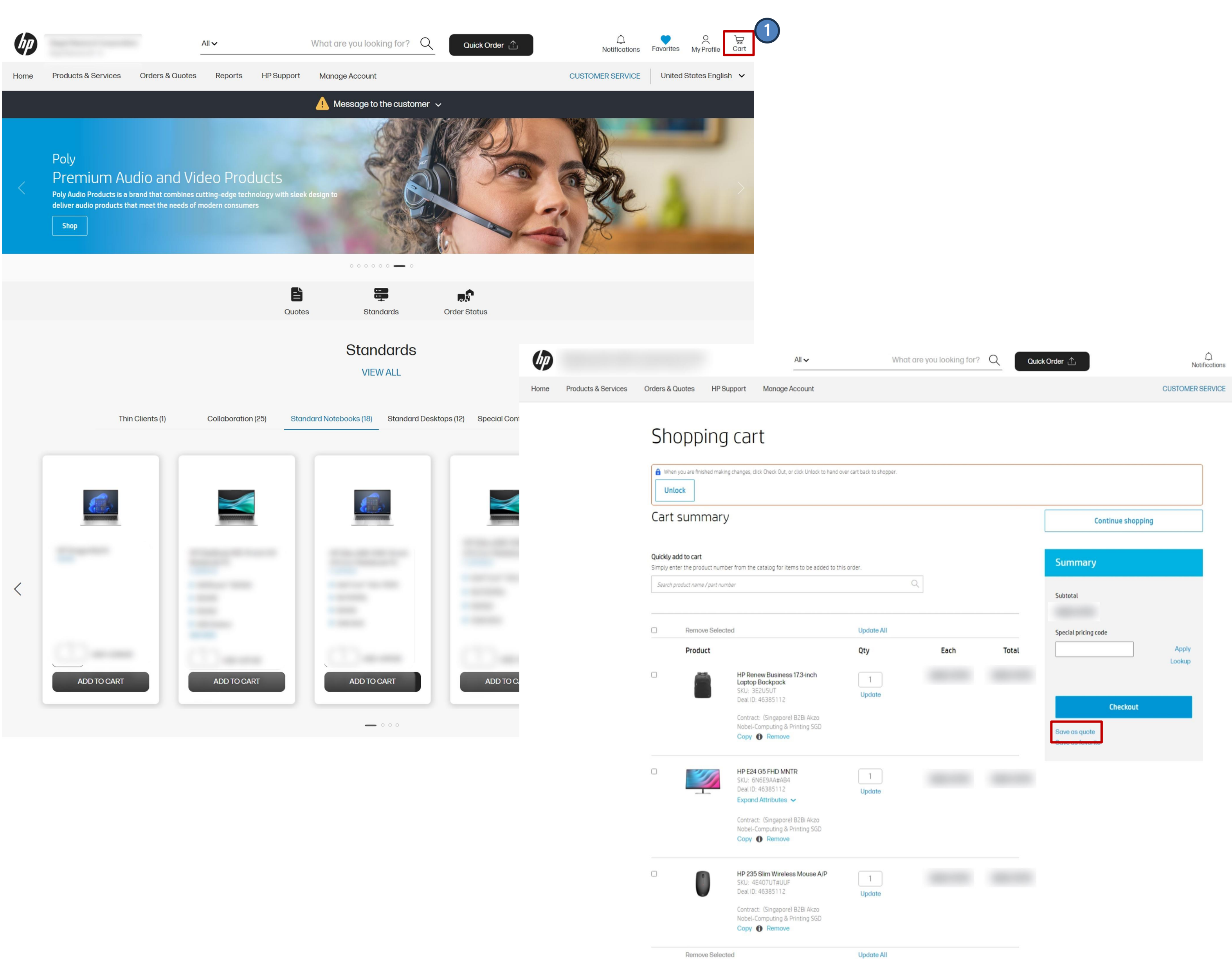

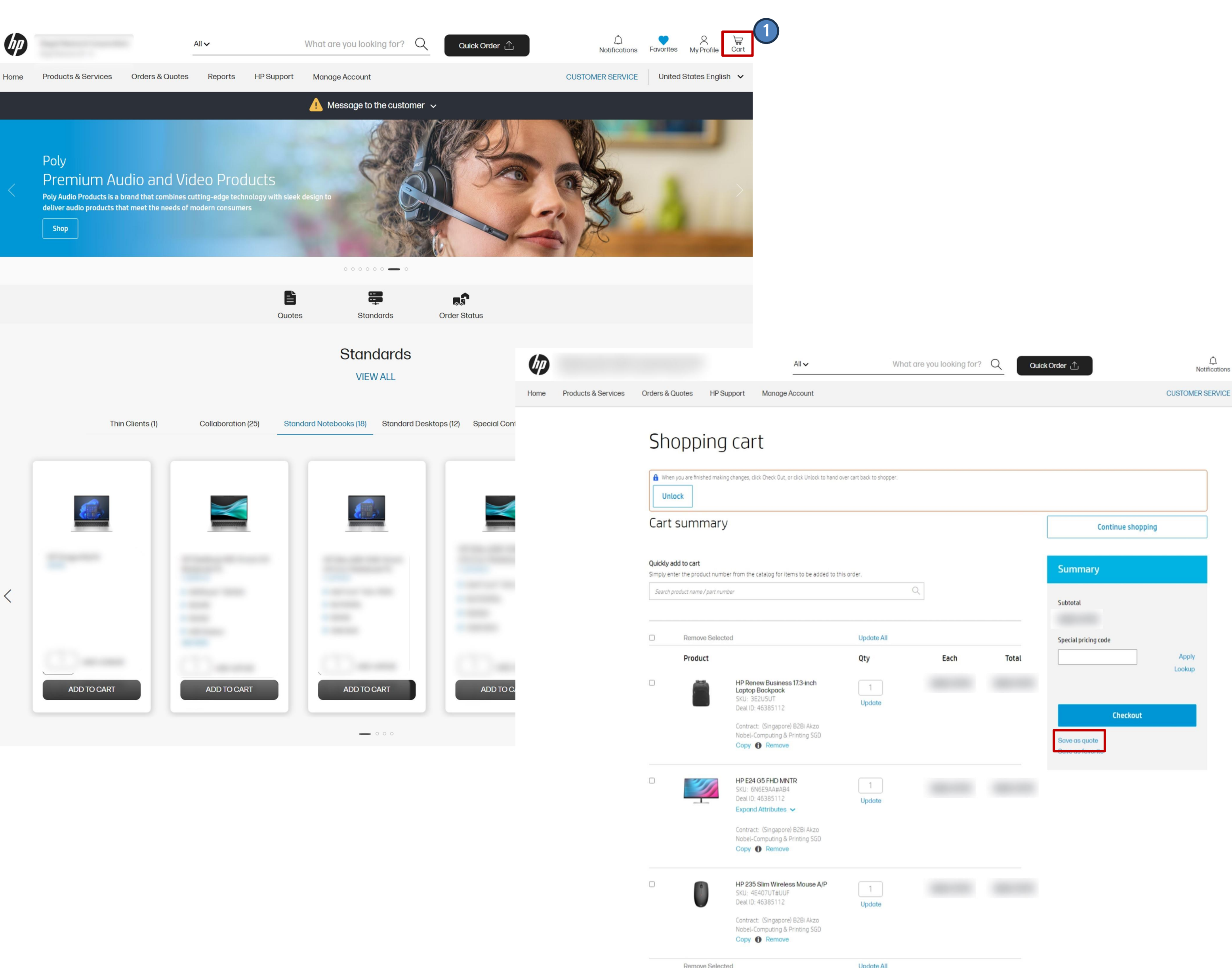

# <span id="page-6-0"></span>Mandatory fields

(1) A new window will display. You will be asked to fill in mandatory information to create the quote. .

• Quote name : You can name this whatever you want, for example, "John's Quote"

• Email notification : You must enter your email, or the email of someone with authority

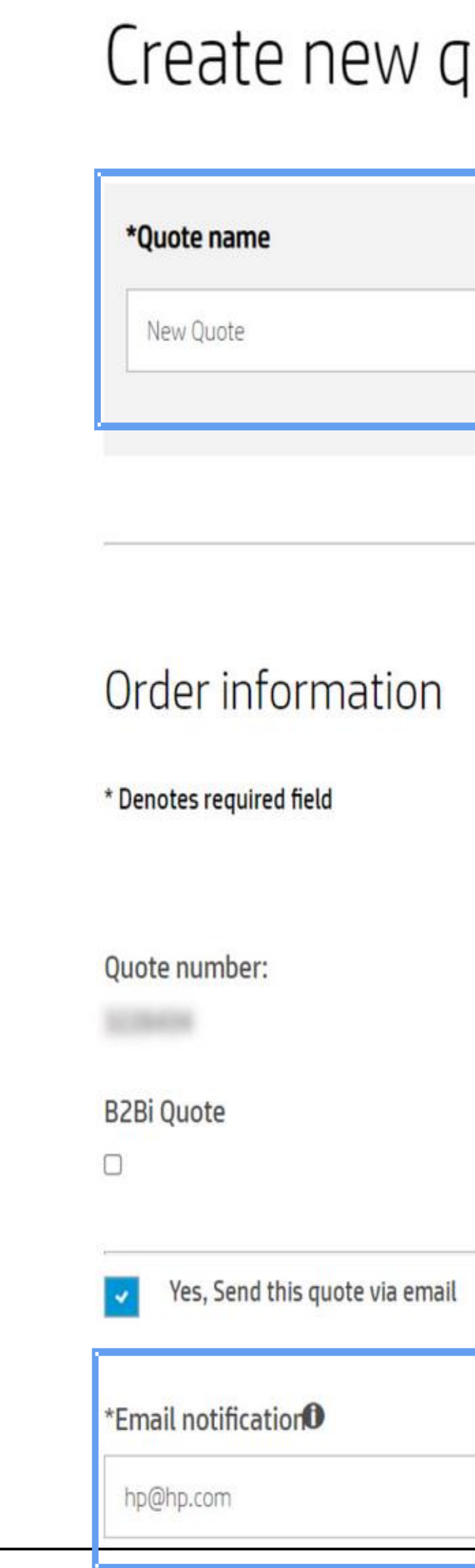

### uote

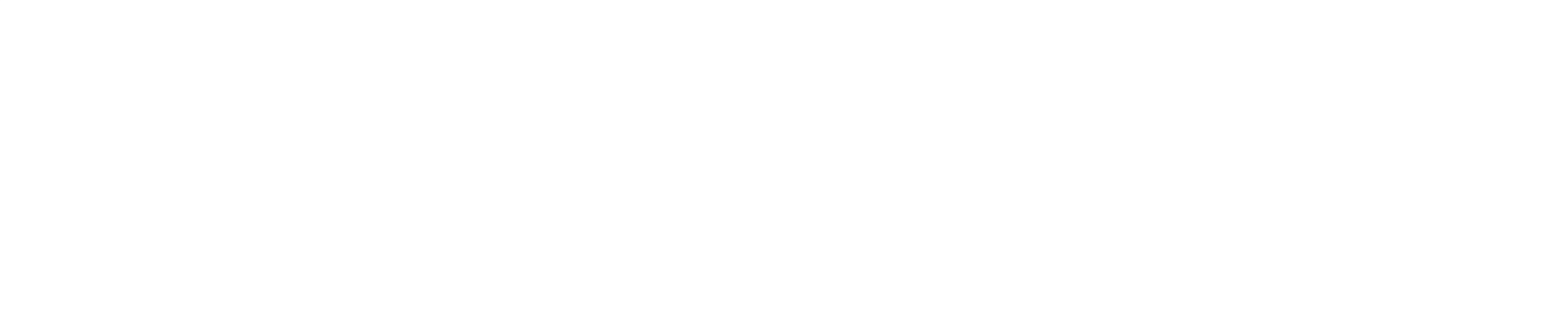

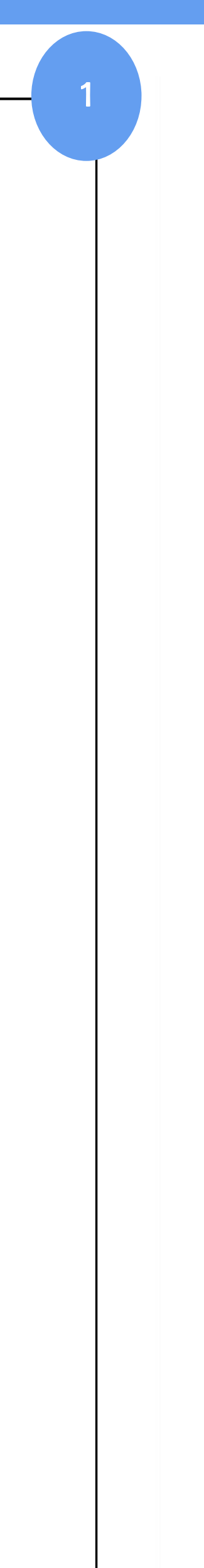

# <span id="page-7-0"></span>Billing information

1 **Change billing address**  $Fmail<sub>0</sub>$ Attention to **Alain Bach BAN DIA TOTALISM** Phone Fax 2 0 Iresses  $|Q|$ Select Search Criteria  $\checkmark$ **Address City State** ZIP<br>Code **Company Name** Country ract PARIS FR 7530 LASSIGNY FR. LILLE CEDEX 9 7553 FR. 17555 LE THILLAY FR LE THILLAY 17535 FR 17541 LILLE CEDEX 9 FR

(1) When you scroll down the page, you will see a section called "Billing information." The billing address will be pre-filled. However, you can change that by clicking on "Change billing address."

(2) If you click on "Change billing address," the "Bill to addresses" screen will appear that gives you number of choices of to whom, and were, to bill the order. Select the one you want and click "OK."

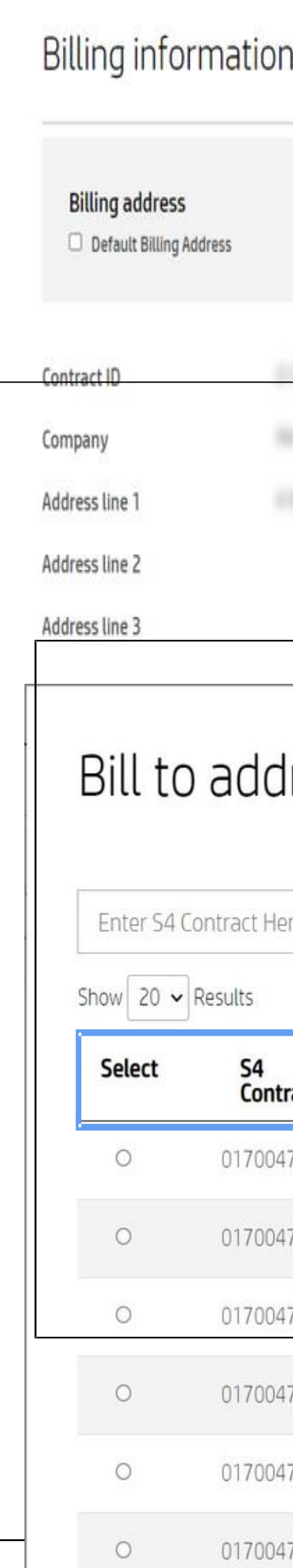

# <span id="page-8-0"></span>Shipping information

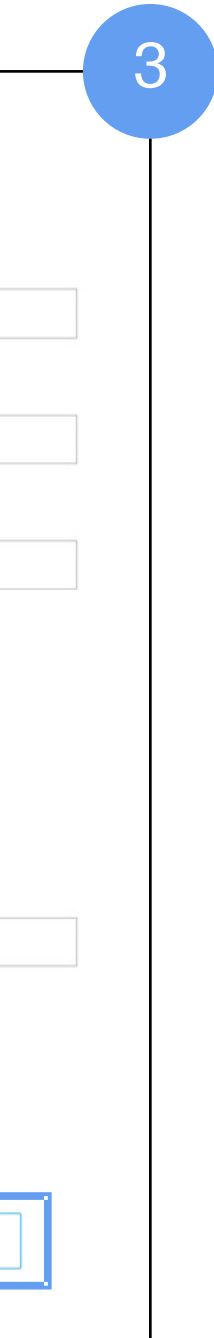

"Shipping information" section . Here, as well, an address is pre -filled, but you can change it by clicking on the "Change shipping address" button .

( 2 ) The "Ship to addresses" screen appears . You can select one of the addresses on this page, or you can create a new address and enter it into the system by clicking on the "Ship to new address" button .

(1) After clicking "OK," scroll down to see the "Shipping information" section. Here, as well, an address is pre-filled, but you can change it by clicking on the "Change shipping address" button.<br>
(2) The "Ship to addresse Once you have filled in all the fields, you can check the box "Add to my shipping addresses" at the bottom of the form if you wish to save the address for future use . Either way, click "Submit ".

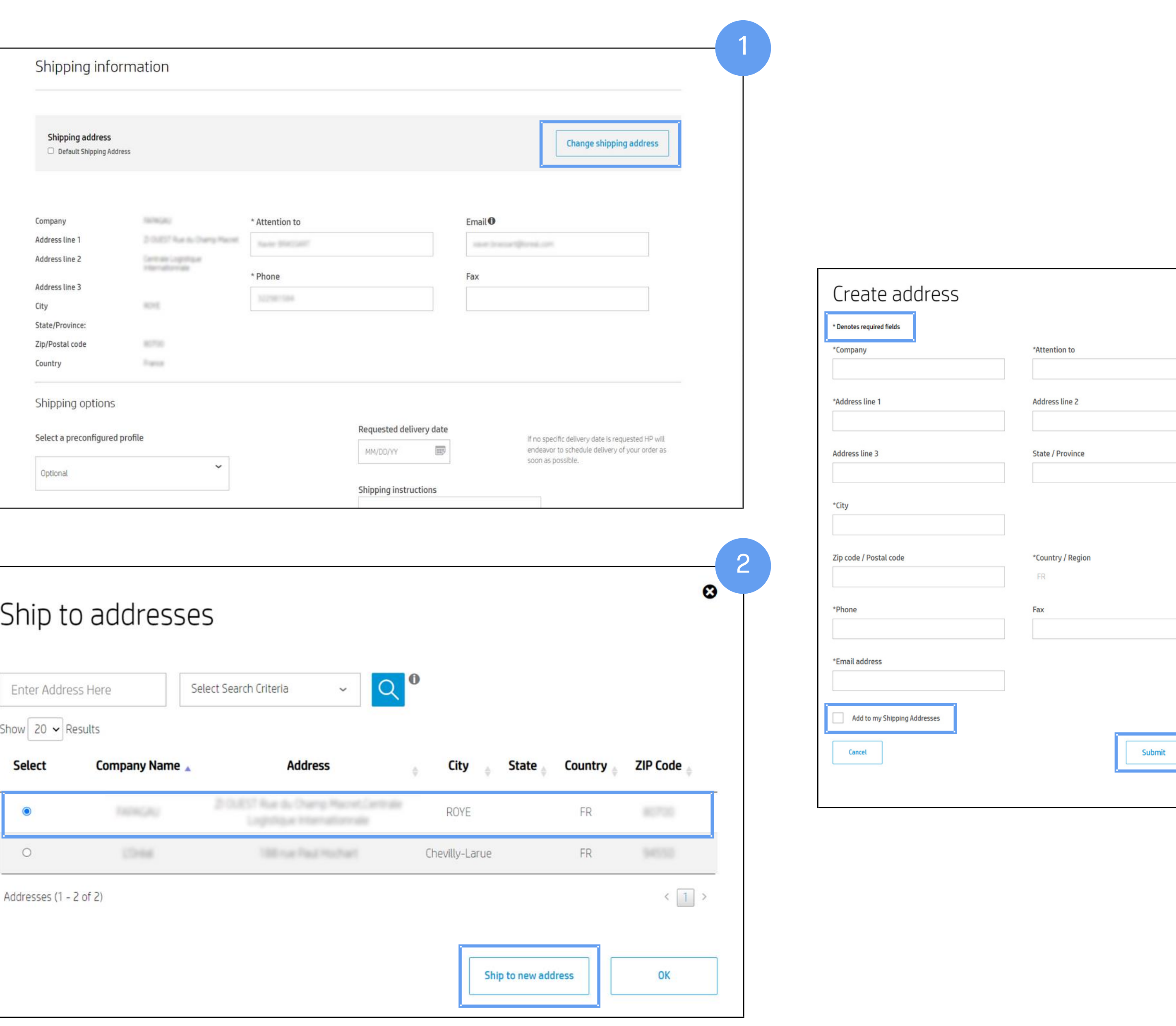

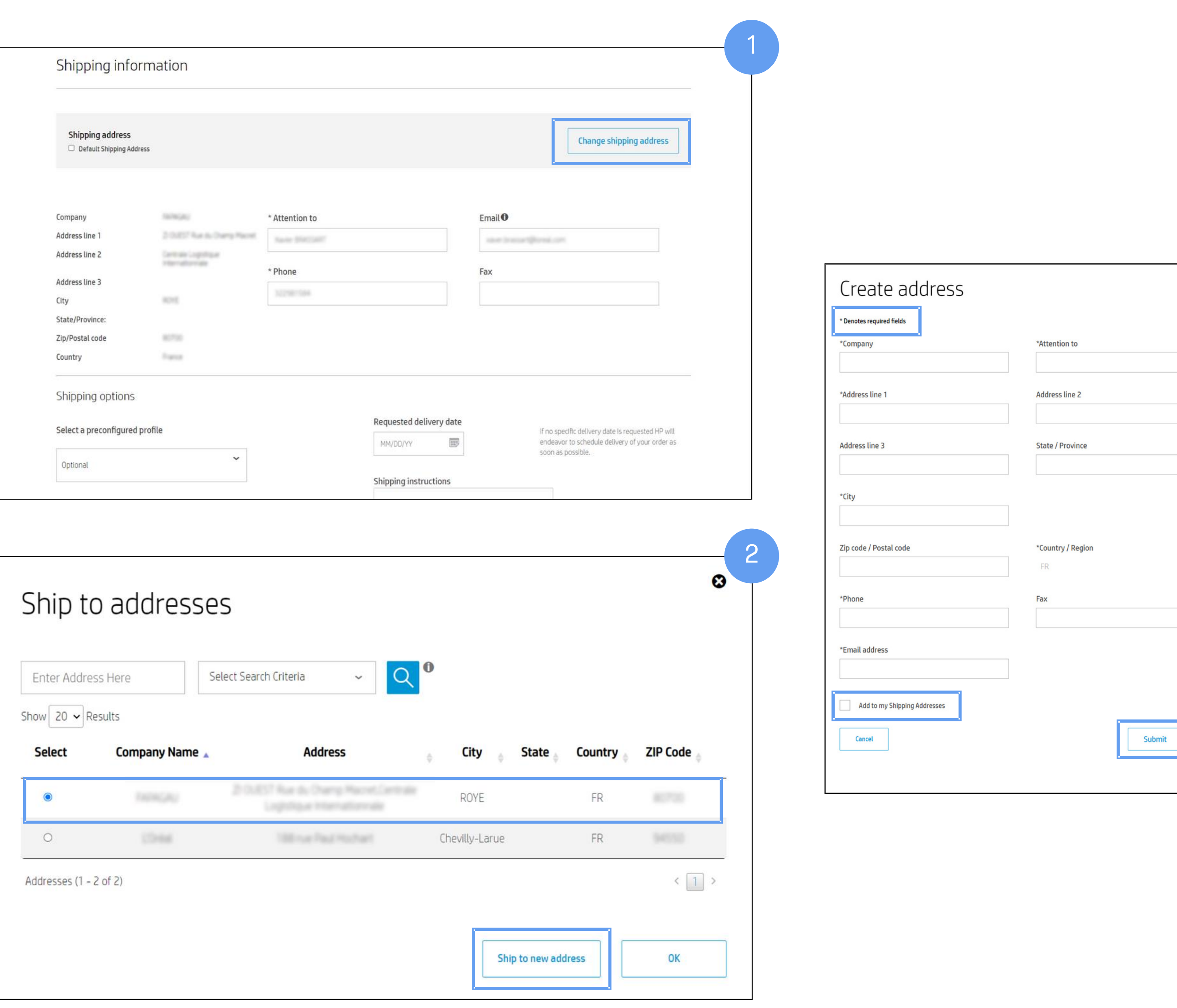

( 3 ) The "Create address" screen appears . All fields marked with asterisks (\*) are mandatory .

### <span id="page-9-0"></span>Default ship-to and bill-to addresses

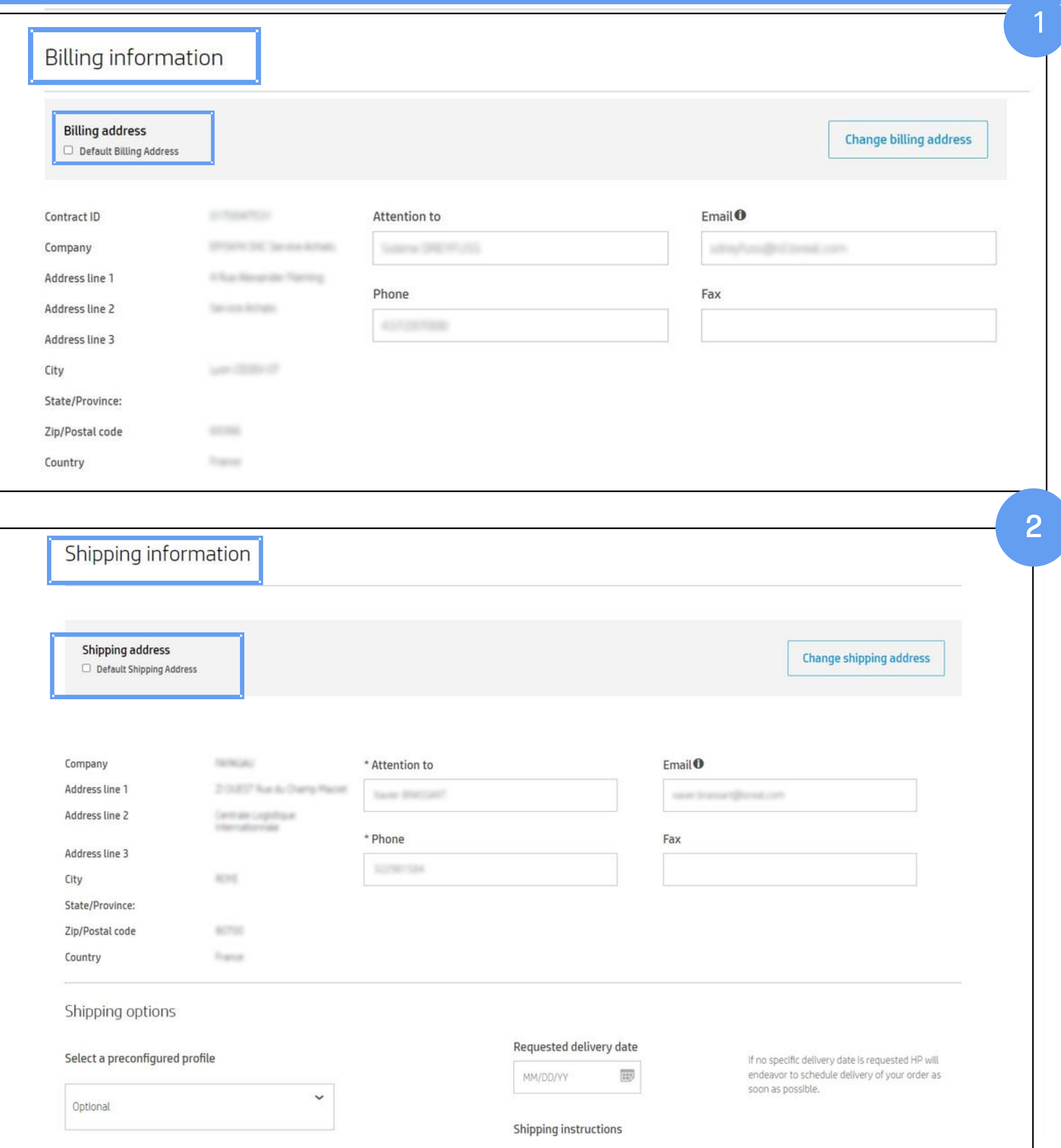

(1) HP2B allows you to set default ship-to and bill-to addresses. Then, every time you create a quote or PO, your chosen default address will pre-fill the relevant fields.

(2) You can check these "Default" boxes on either the "Billing information" or "Shipping information" pages, or on the "Checkout" page.

### <span id="page-10-0"></span>Care Packs

(1) If you have included a Care Pack in your quote, all the information you need for registering it is automatically copied over from the "ship-to" address you selected .

Organizations can disable Care Pack registration at checkout for any of their catalogs . However, this option needs to be requested from their HP Representative .

For more details on Care Packs, view our Care Pack quick guide with step -by -step instructions .

( 2 ) If a cart contains only Care Pack(s), then you will be asked to enter the hardware product details for the associated items previously purchased .

If Care Pack registration is disabled , the Care Pack registration section does not display, even if Care Packs — or bundles or configurations containing Care Packs — have been added to the cart ( 3 ) .

NOTE : The auto -registration Care Pack email will be sent to the email address that was entered in the last section

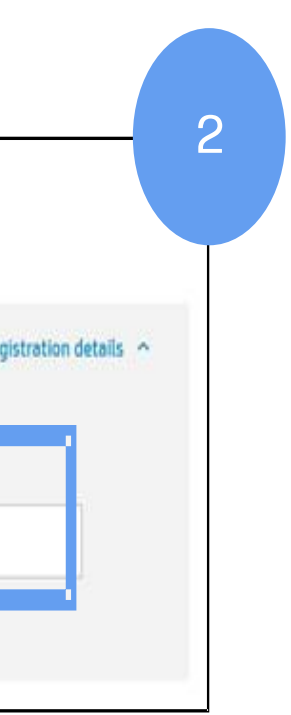

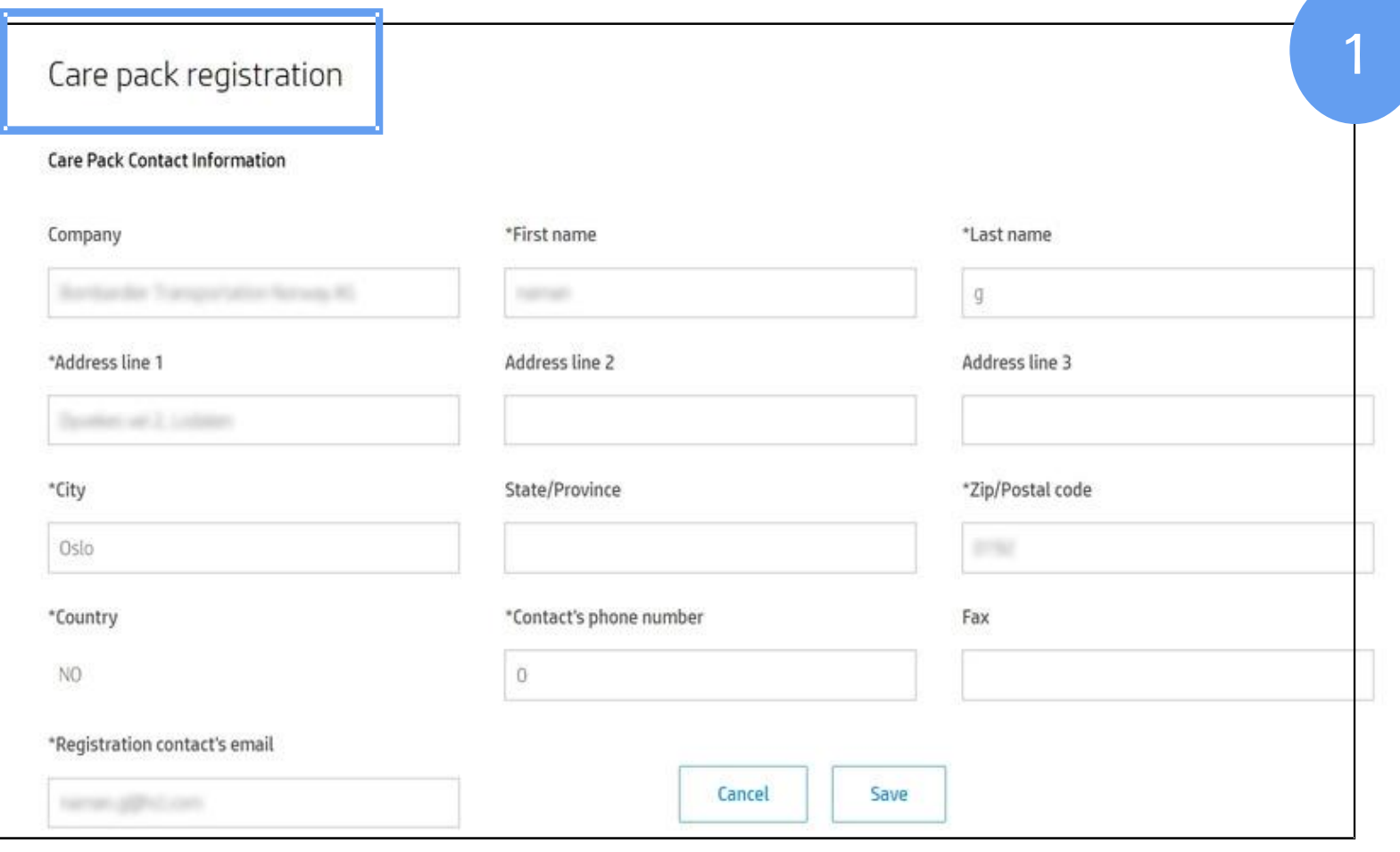

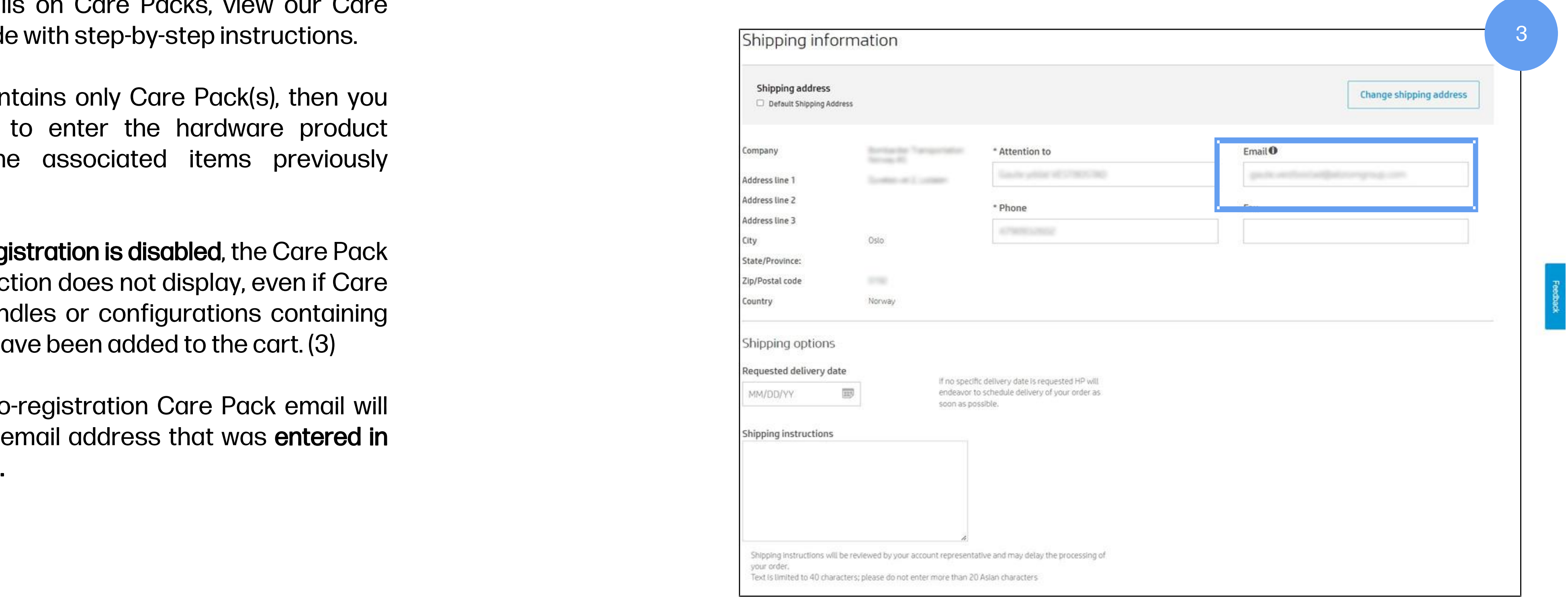

### Care Packs

If purchasing Care Packs for existing hardware products, please select 'Registration Details' and provide the hardware product number, serial numbers and purchase dates.

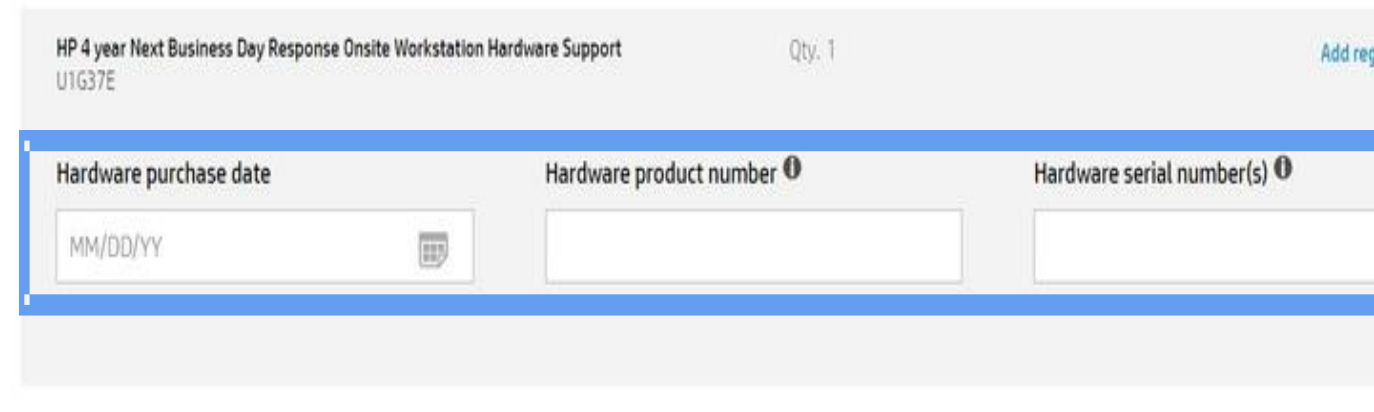

(4) For EMEA customers only (not AMS and APJ) the "Shipping options" menu appears when you check out, but only if this catalog has been customized by your organization .

( 5 ) Fees for these extra shipping options , in addition to taxes, will show up under "Logistical Services" at the end of the quote .

Depending on how your organization requested this particular catalog to be  $\vdash$ set up, you will see certain logistical options displayed, such as a specific building or location for the order to be delivered .

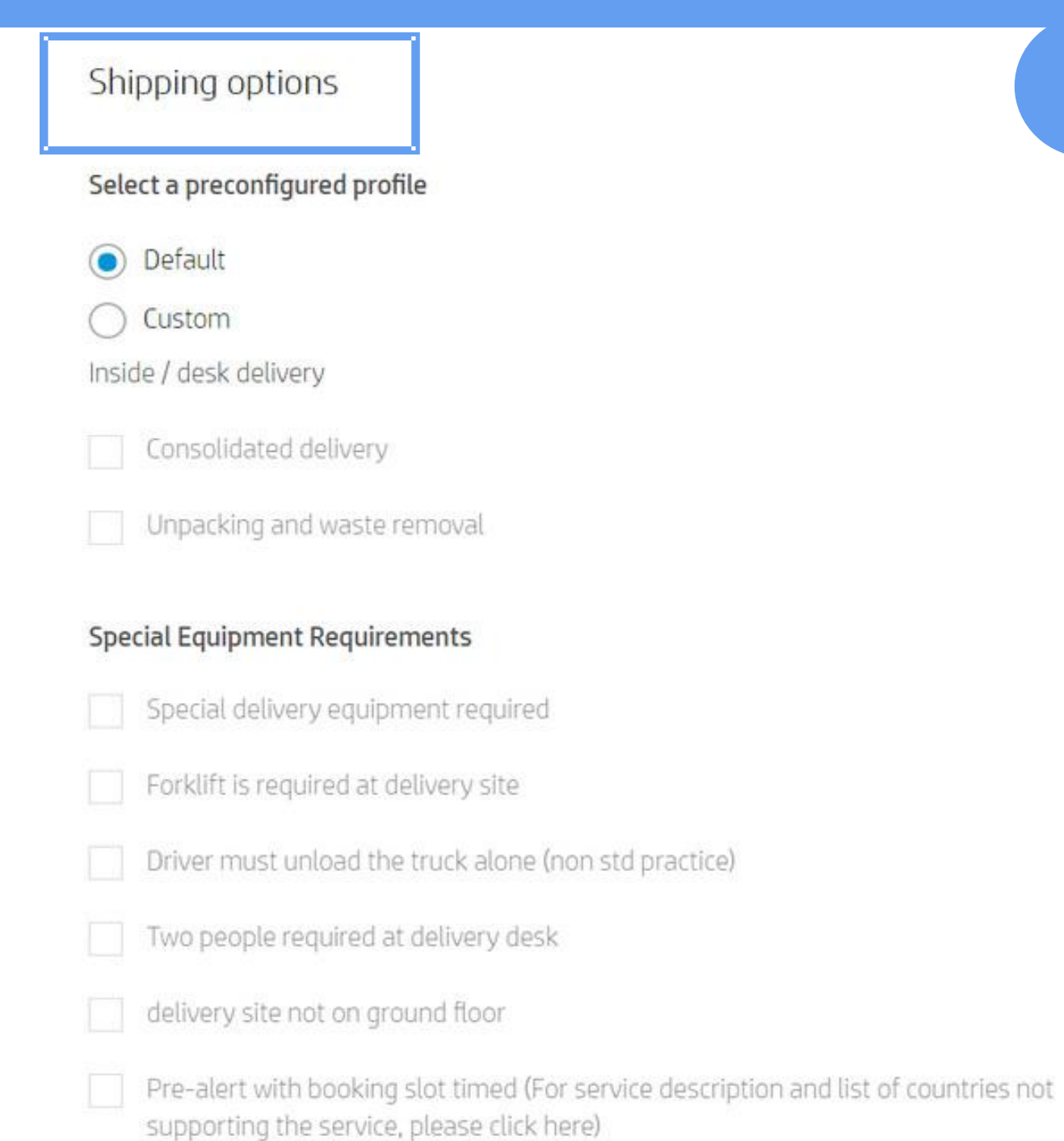

4

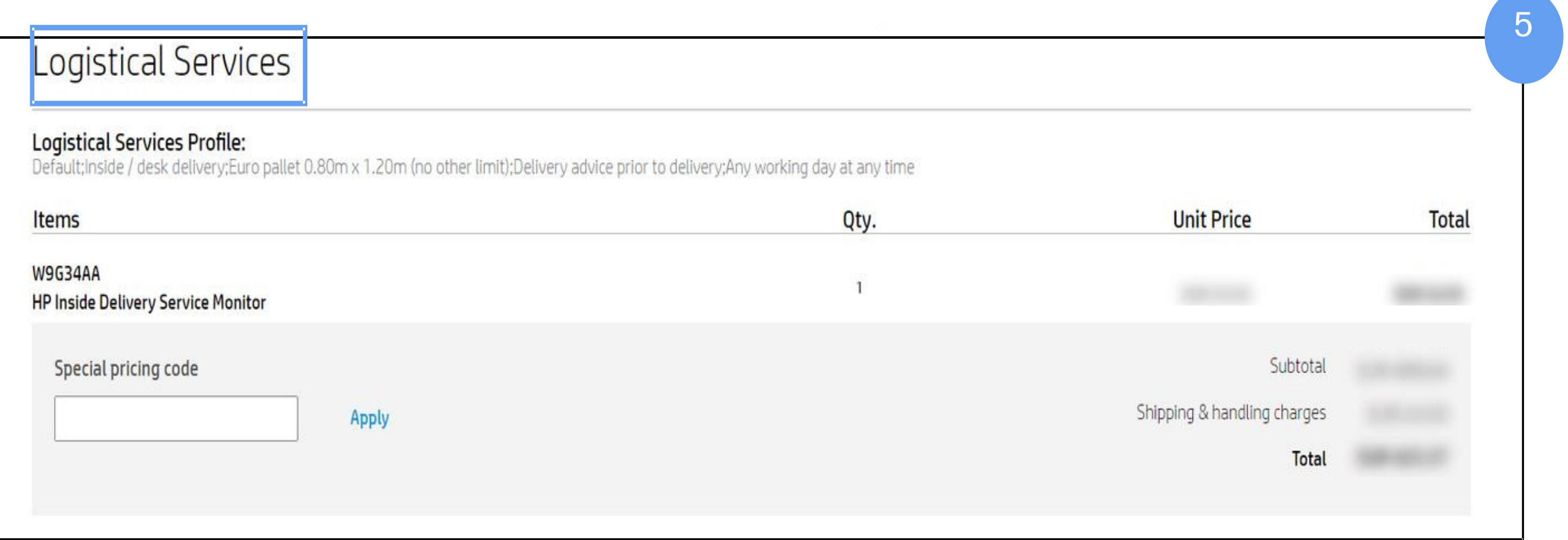

## <span id="page-12-0"></span>**Cart summary**

(1) When you are done, click on the shopping cart icon ] at the top right side of the screen. At this point you can still update the cart by:

- Removing products
- Changing quantities

• Adding more products to the cart (by clicking on "Continue shopping" or "Quickly add to cart")

You still have the option to introduce a "Special pricing code" (if available). Before clicking "Save as quote," enter the code into the designated field and hit "Apply."

(2) To save the quote, just hit "Save as quote." The "New quote" screen will appear. The quote will be valid for 30 days and will be visible online within two sections: · "Orders & Quotes" / "Quotes" • "My Account" / "Quotes"

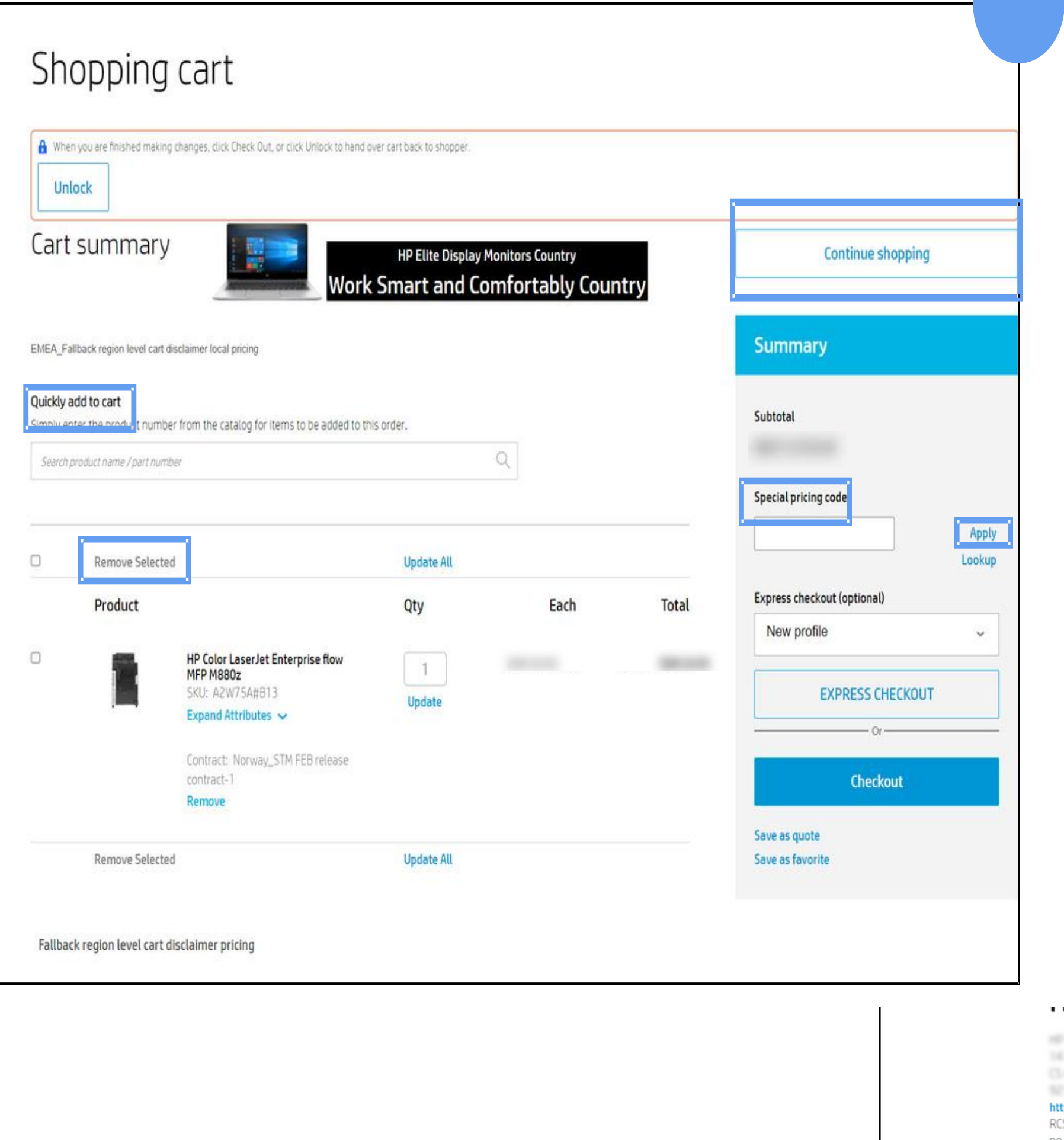

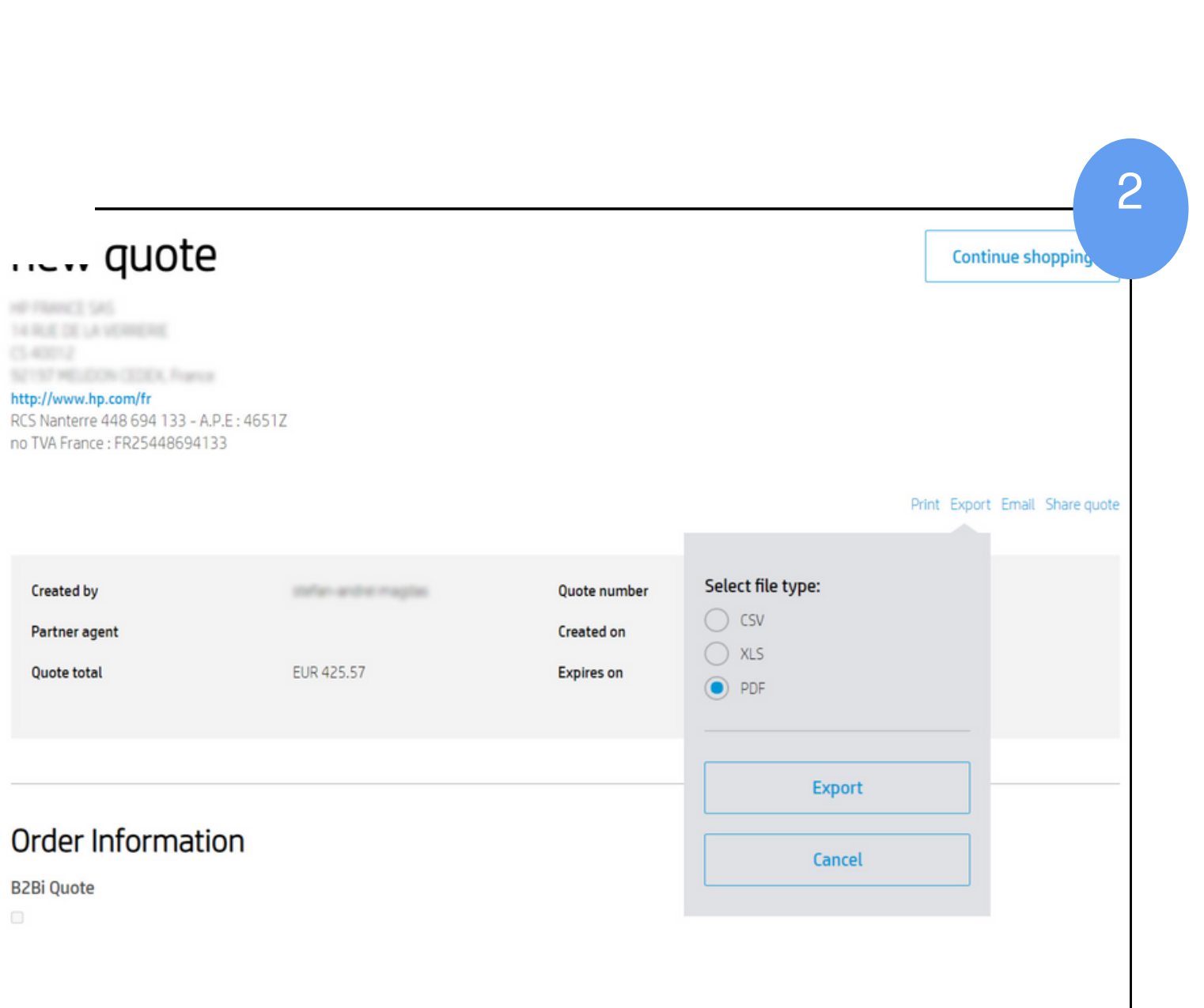

### .... quote

FRANCE SAS *R.E. DE LA VERRERE* 12 MELDON CEO p://www.hp.com/fi S Nanterre 448 694 133 - A.P.E: 4651. TVA France: FR2544869413

### <span id="page-13-0"></span>Quote export

You can export your quote as either a CSV, Excel, or PDF file.

When exporting a quote as an Excel file, the quote will contain the specifications for standalone products. This information is NOT available in quotes extracted to PDF or CSV.

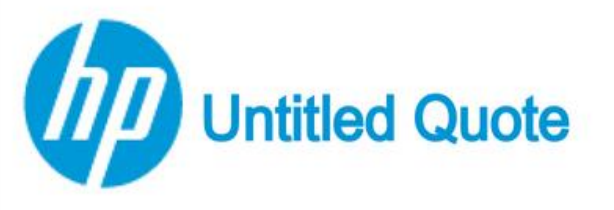

Page 1 of 3

HP PPS Singapore (Sales) Pte. Ltd. 1 Depot Close Singapore 109841 Phone: 1800-278-8814 Fax:1800-275-0220

### **Information & Details**

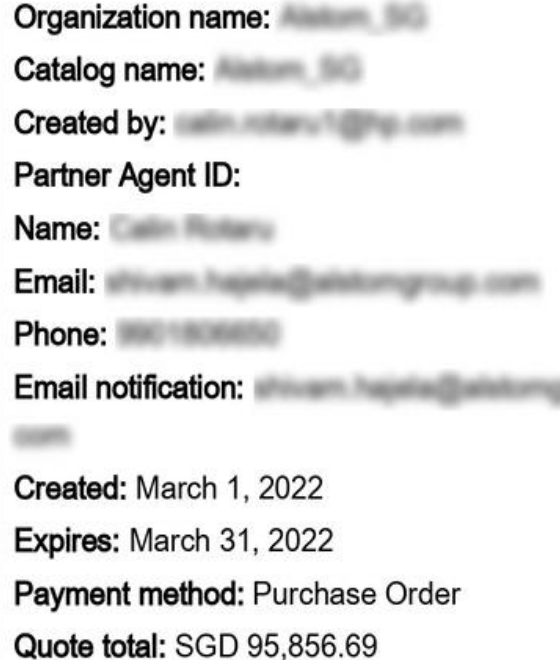

### **Billing Information** OM ID: 0170143631 Company: Burling for Company: Part 1981 Address: 10 KALLAND AVENUE #05-12 / 13 Aperia Tower 2 City: Singapore State/Province: Zip/postal code: Country: SG Attention to: Email: Phone: Fax:

**Shipping Information** Company: Burnhamber (Sergeonard Plan Link) Address: 10 KALLANG AVENUE #05-12 / 13 Aperia Tower 2 City: Singapore State/Province: Zip/postal code: Country: SG Attention to: **Attention** Email: Phone: Fax: Delivery date: Shipping options: Shipping method:

### **Comments:**

 $\overline{4}$ 

P

Invoice instructions:

### **Shipping instructions:**

### **Quote Summary**

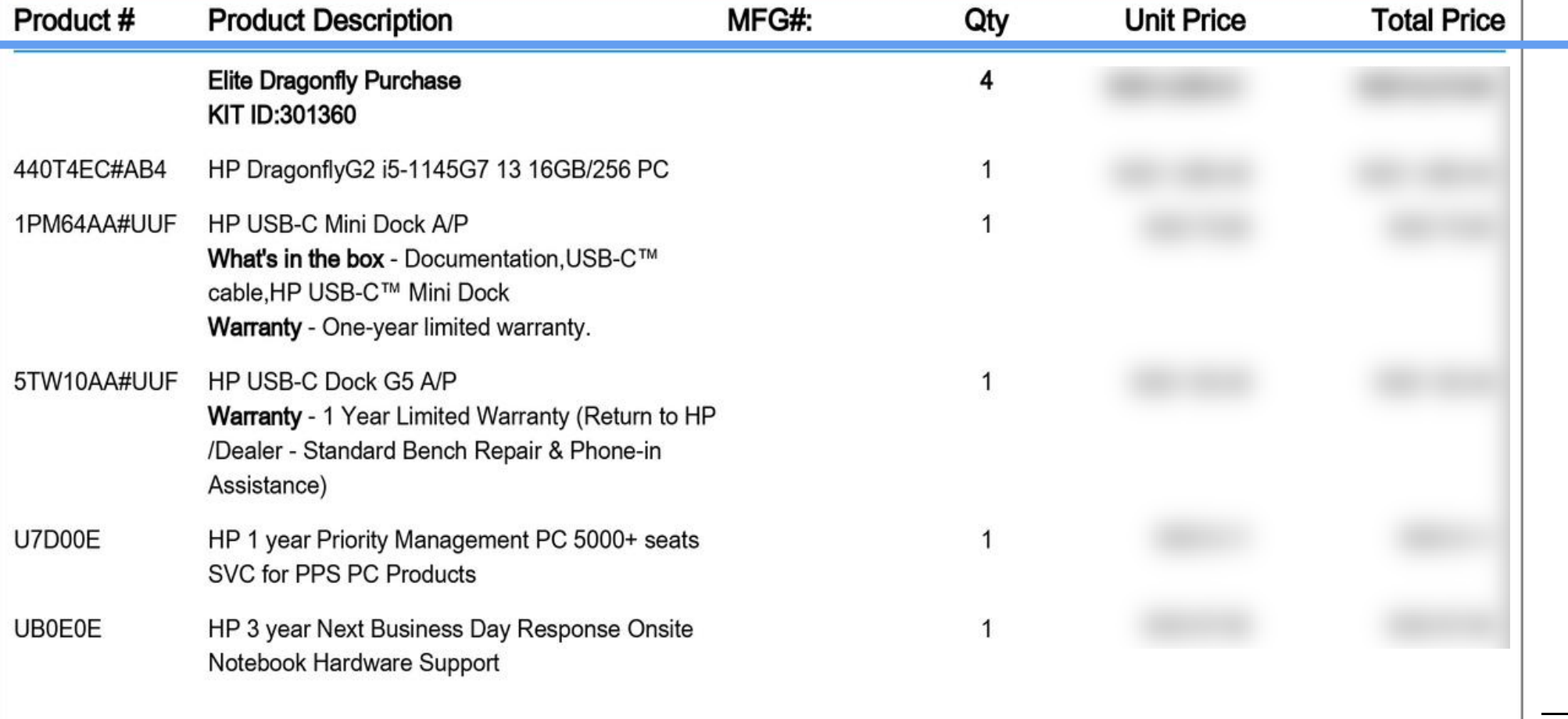

# <span id="page-14-0"></span>Part II: How to create a PO

### <span id="page-15-0"></span>Creating a PO

(1) To get started creating a PO, first add the products or services that you wish to purchase to your cart. Then, click on the cart icon at the top right corner of the page.

When the "Shopping cart: Cart summary" page appears, click on "Checkout."

Freight is included

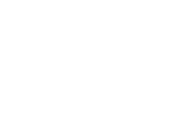

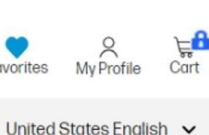

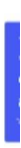

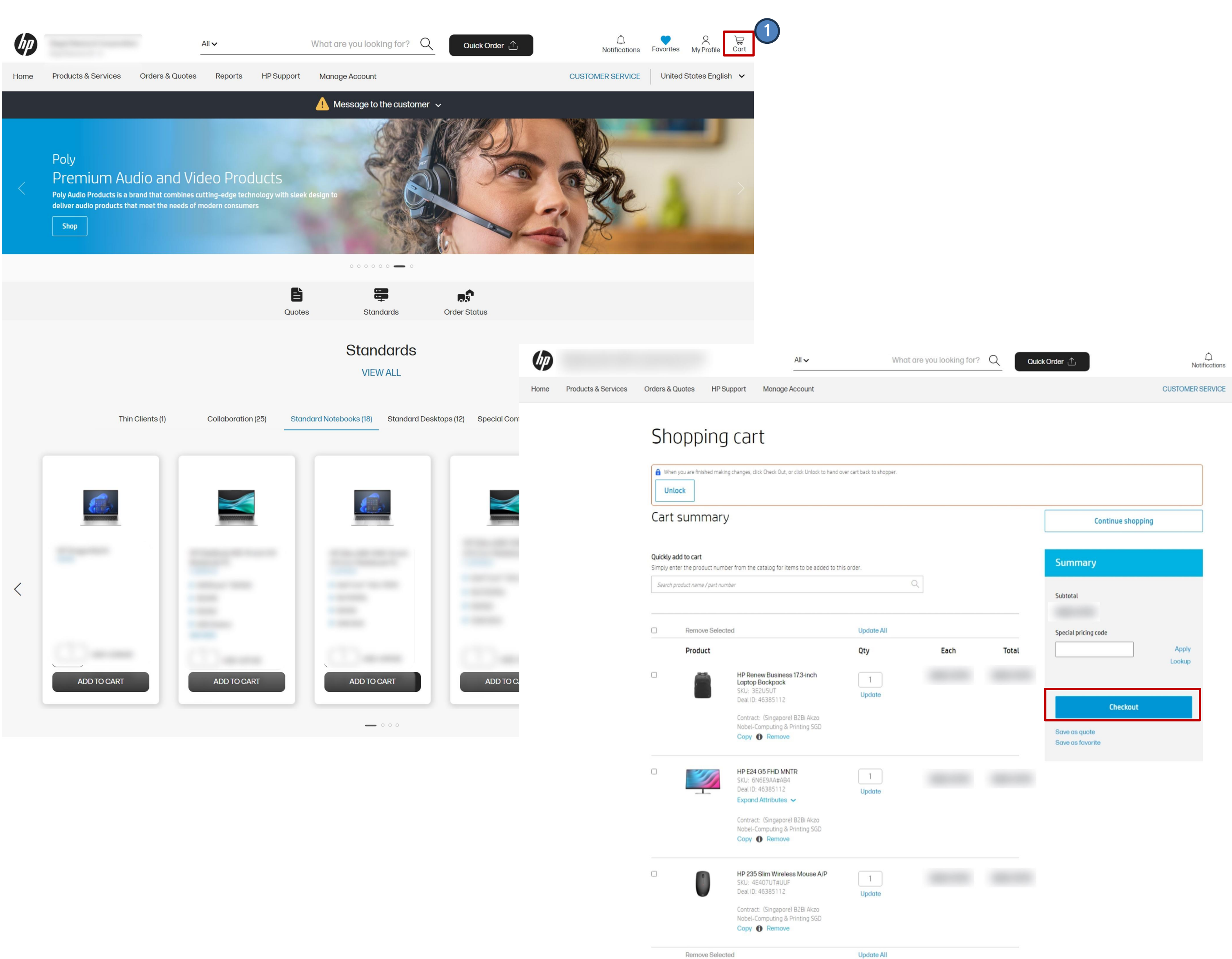

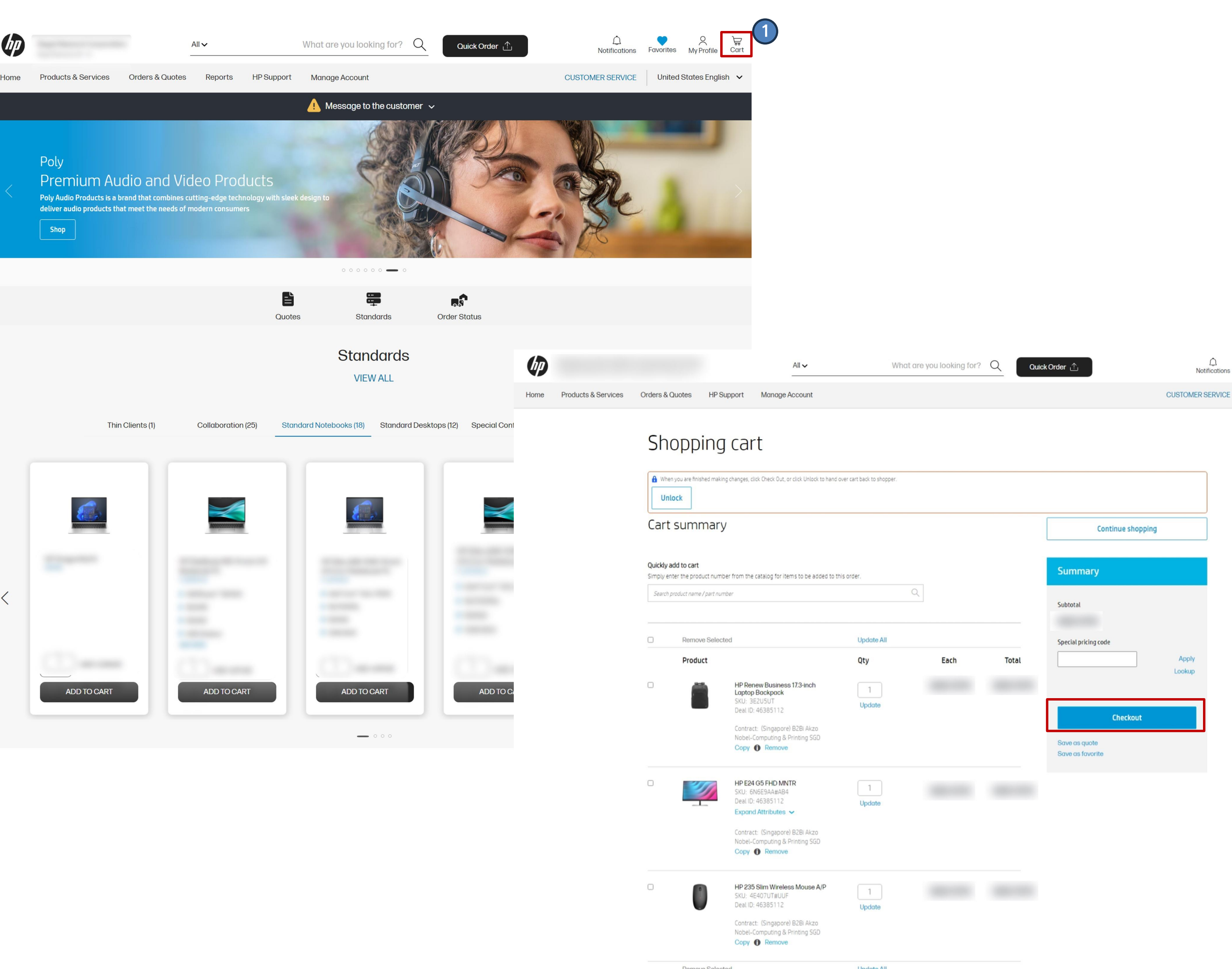

# <span id="page-16-0"></span>Mandatory fields

### Order information

 $\Omega$ 

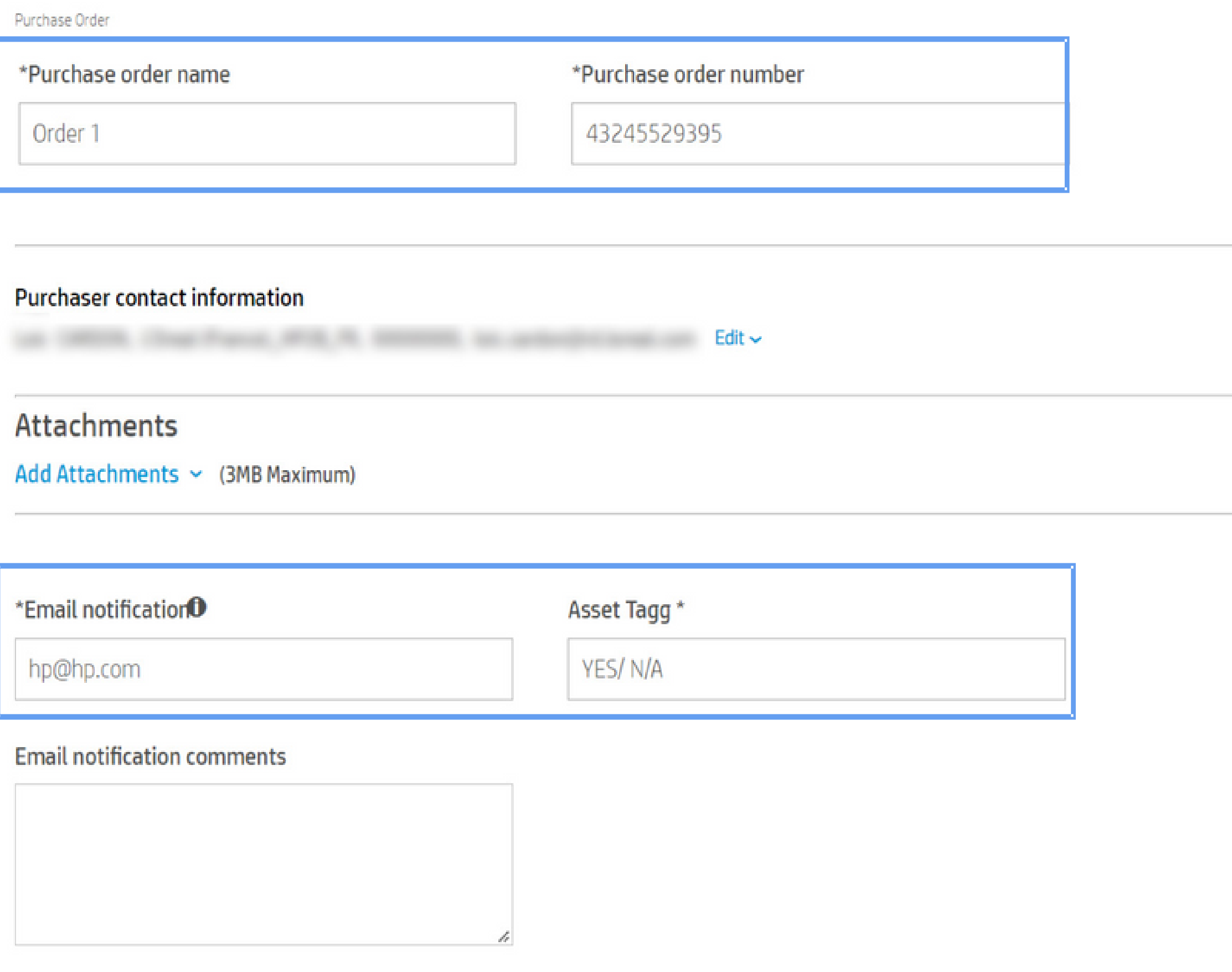

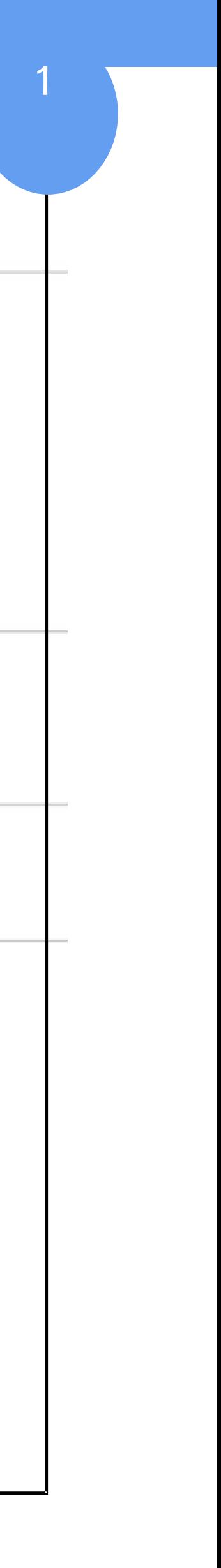

(1) When you click "Checkout," the "Checkout" screen will appear. Just as when creating a quote, you need to fill in some mandatory information to create an order

NOTE: When choosing "Lease," it is also mandatory to fill in a lease number, but if you don't know it, you can type in "\*\*\*" and the system will accept it.

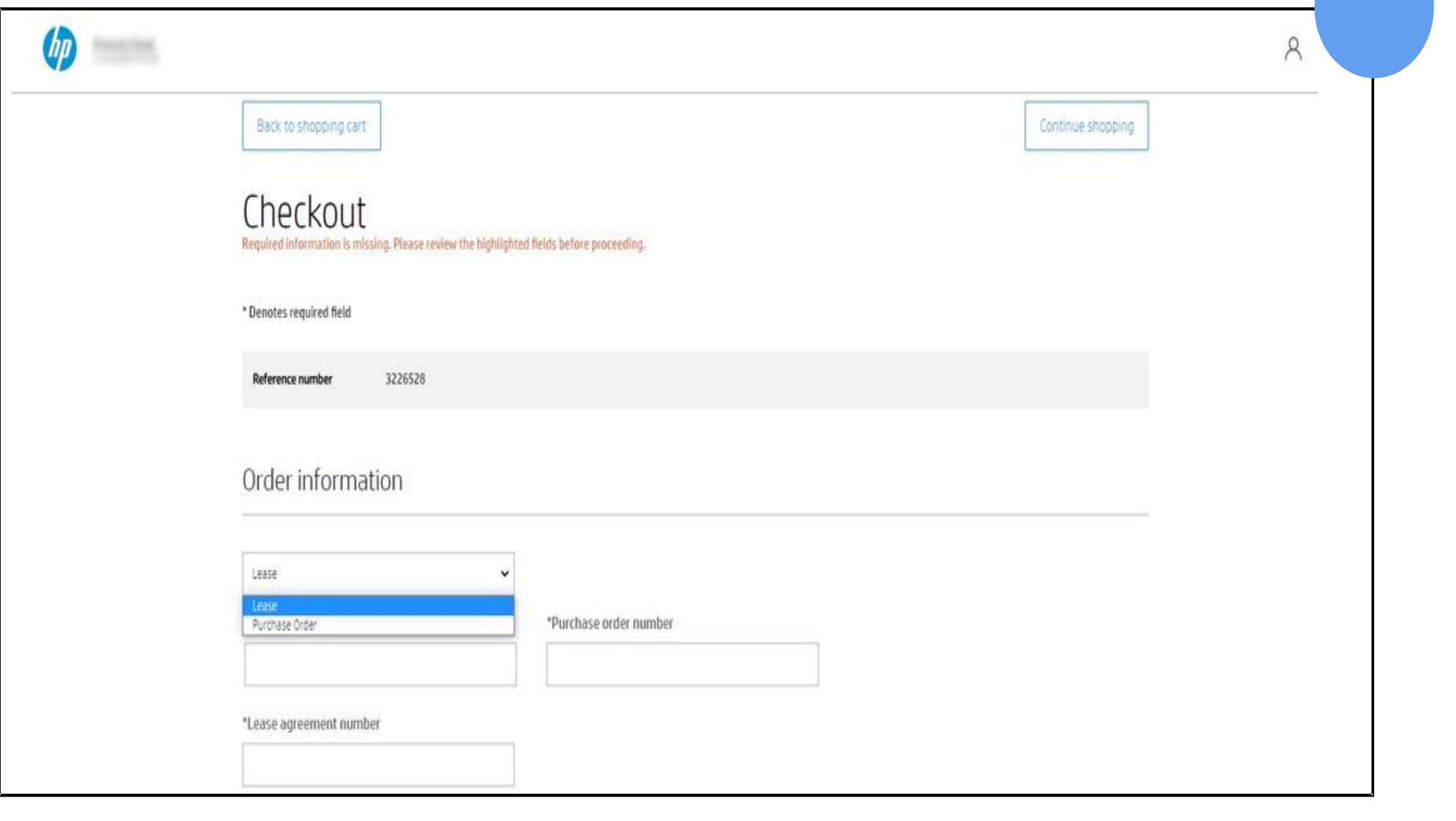

- Purchase order name
- Purchase order number
- Email address for notification

(2) Some organizations have leasing agreements with HP. If that is the case for your organization, you'll see a drop-down menu that allows you to choose between PO or lease.

# <span id="page-17-0"></span>Billing Information

1 **Change billing address** Email <sup>O</sup> Attention to Aun Bach **BIFLDIAT GROVALISTS** Phone Fax 2 0  $|Q|_0$ Select Search Criteria  $\checkmark$ **Address City State** ZIP<br>Code Company Name Country PARIS FR LASSIGNY FR. LILLE CEDEX 9 FR. LE THILLAY FR LE THILLAY FR LILLE CEDEX 9 FR

When you scroll down the page, you will see a section called "Billing information."

The billing address will be pre-filled.

However, just as with quotes, you can change that by clicking on "Change billing address" and going through the same steps as you did with creating a quote.

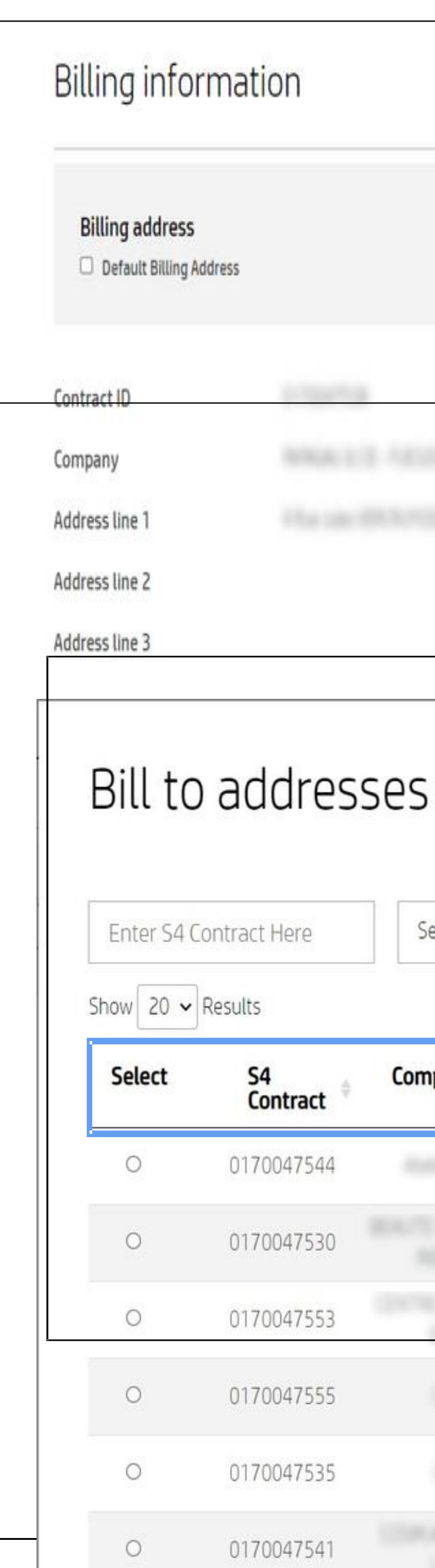

# <span id="page-18-0"></span>Shipping Information

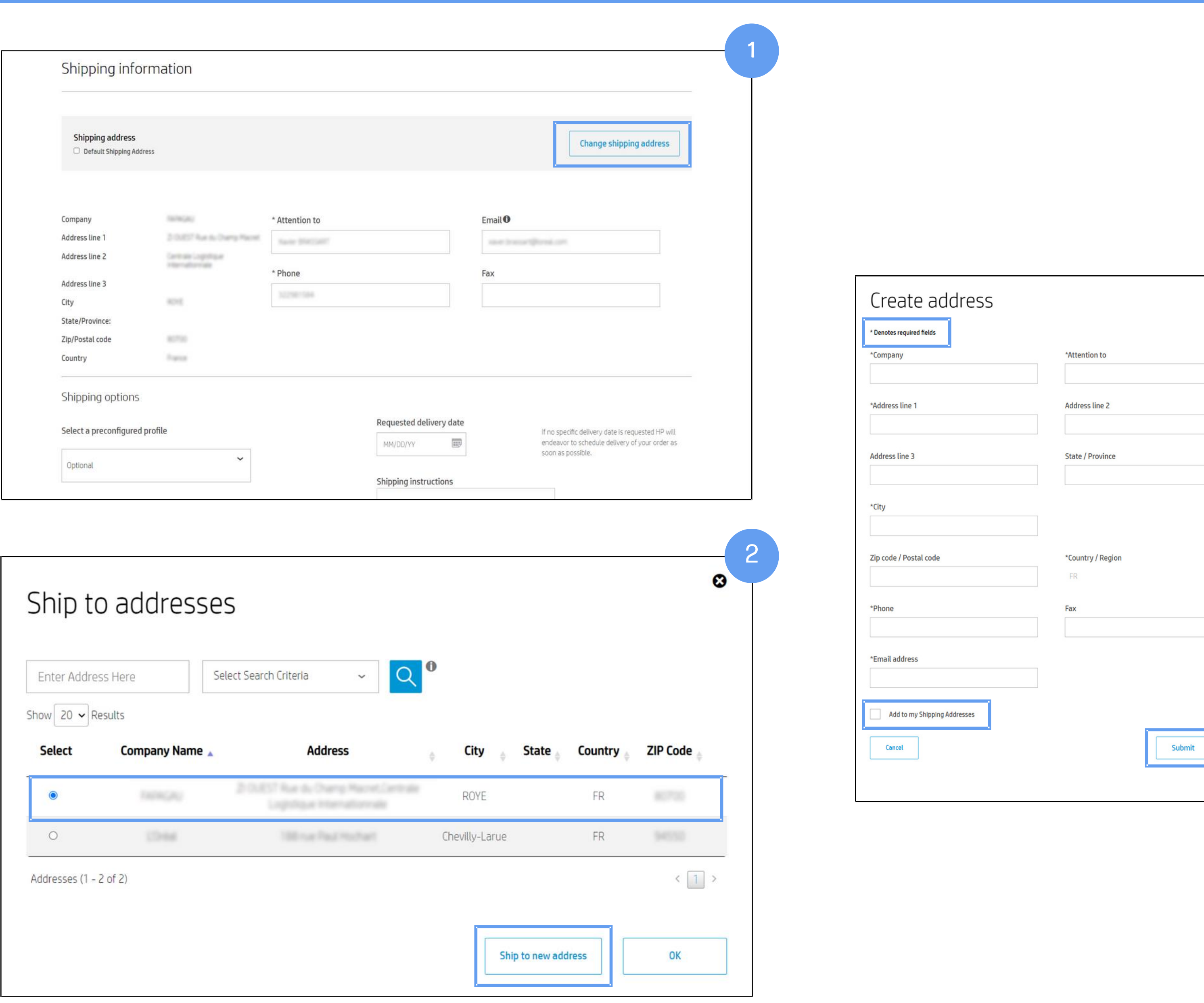

( 1 ) After you are done with the billing information, scroll down to see the "Shipping information " Here, as before, an . address is pre -filled, but you can change it by clicking on the "Change shipping address" button .

( 2 ) The "Ship to addresses" screen appears . You can select one of the addresses on this page or you can create a new address and enter it into the system by clicking on the "Ship to new address" button .

( 3 ) The "Create address" screen appears . All fields marked with asterisks (\*) are mandatory . Once you have filled in all the fields, you can check the box "Add to my shipping addresses" at the bottom of the form if you wish to save the address for future use . Either way, click "Submit " .

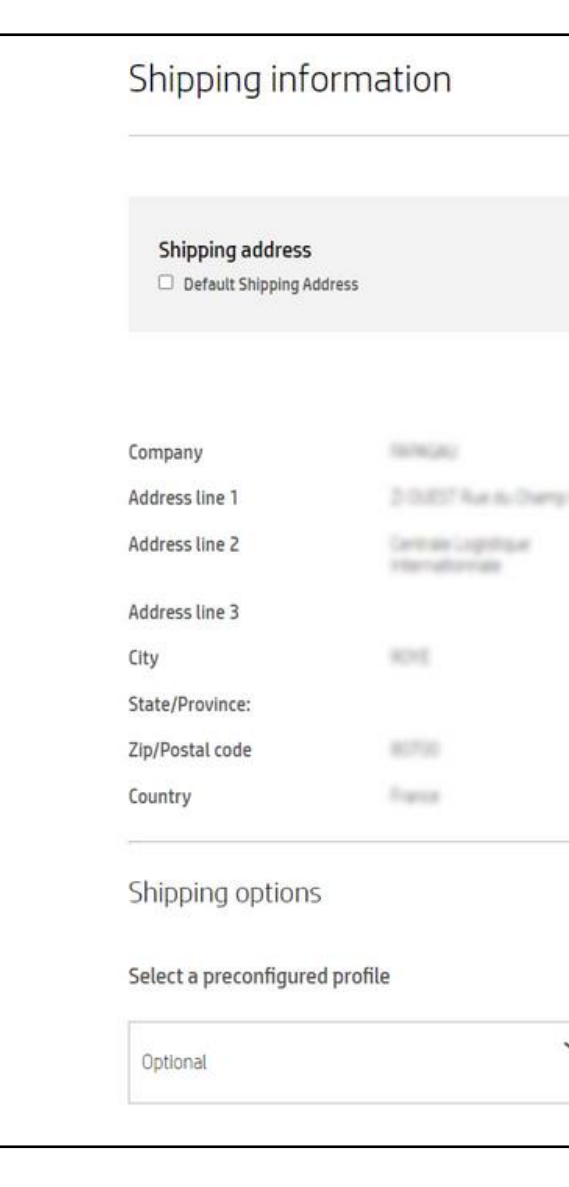

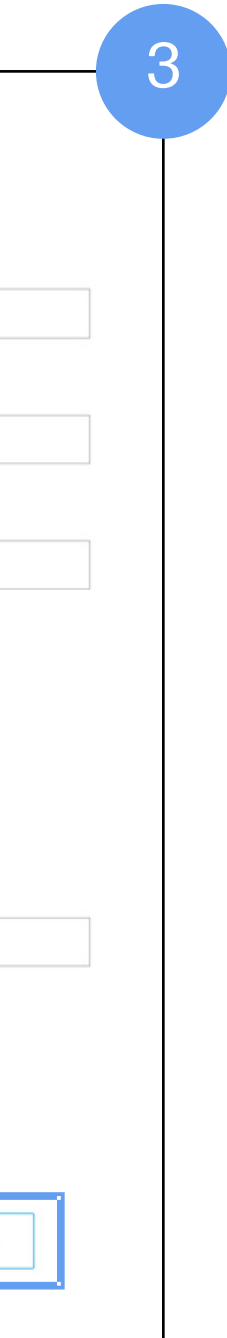

(3) Logistical fees will be applied, then, as with quotes, the "Shipping options" menu appears, and depending on how your organization requested this particular catalog to be set up, you may see certain options displayed.

These options are available for EMEA only when value-added logistic services (VALS) are enabled.

### They are not applicable to AMS or APJ.

Taxes show up under "Logistical services" at the end of the PO.

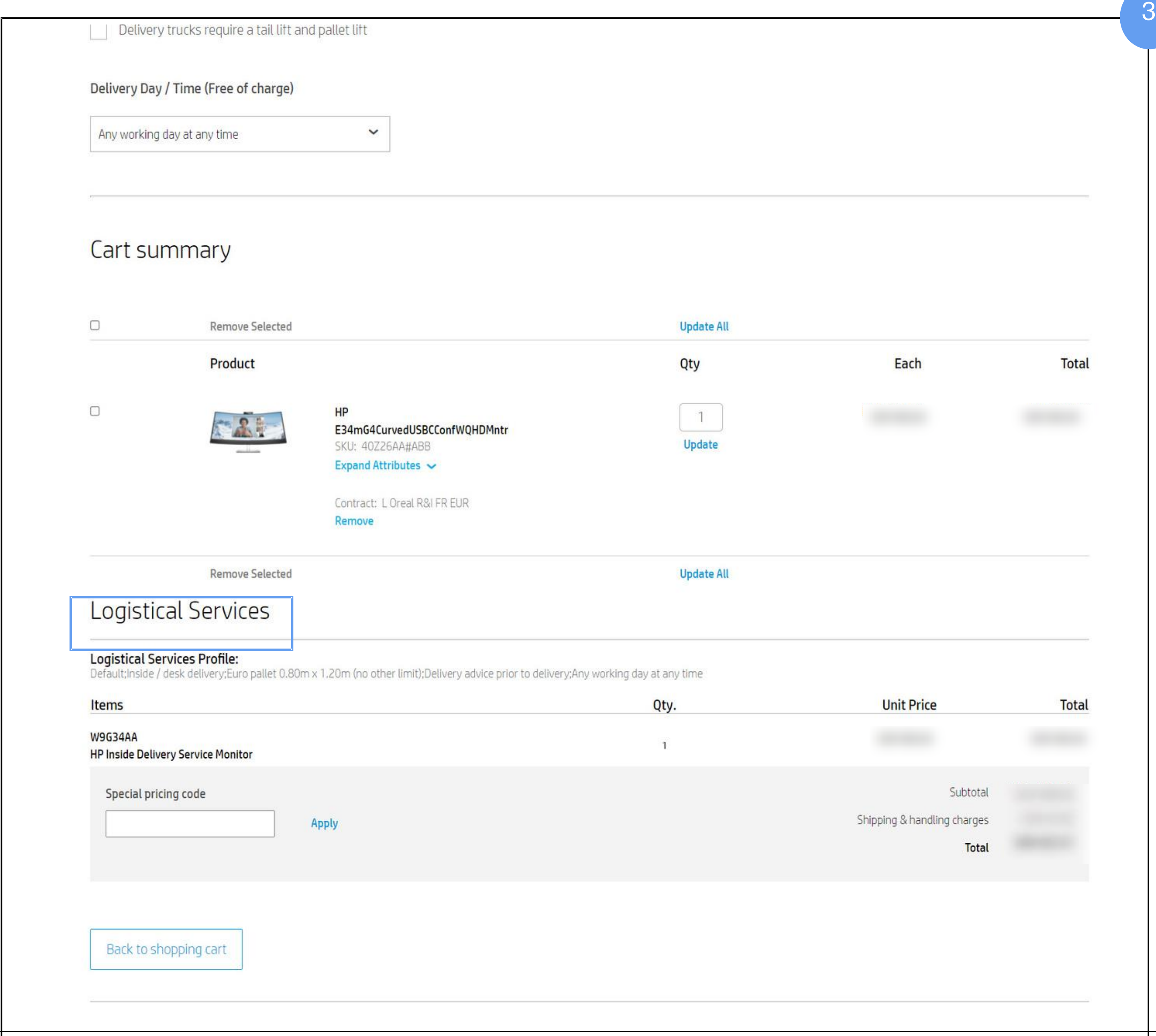

### <span id="page-20-0"></span>Default ship-to and bill-to addresses

### Shipping information

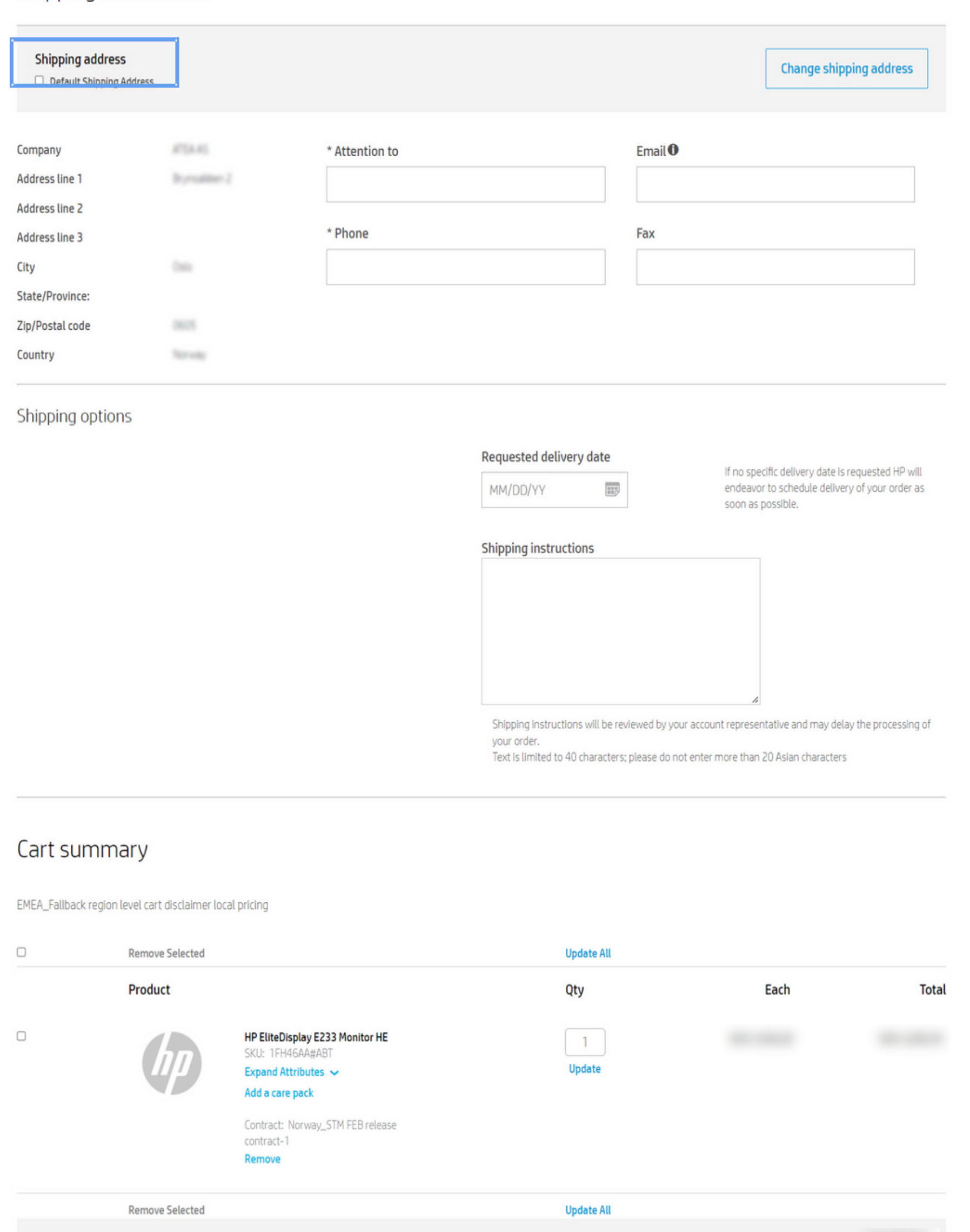

Shipping & handling charges

Subtotal

Total

Apply

Special pricing code

Then, every time you create a PO, your chosen default address will pre-fill the relevant fields.

Just as when creating quotes, HP2B allows you to set default ship-to and bill-to addresses.

You can check these "Default" boxes on either the "Shipping information" or "Billing information" pages or on the "Checkout" page.

### <span id="page-21-0"></span>Care Pack

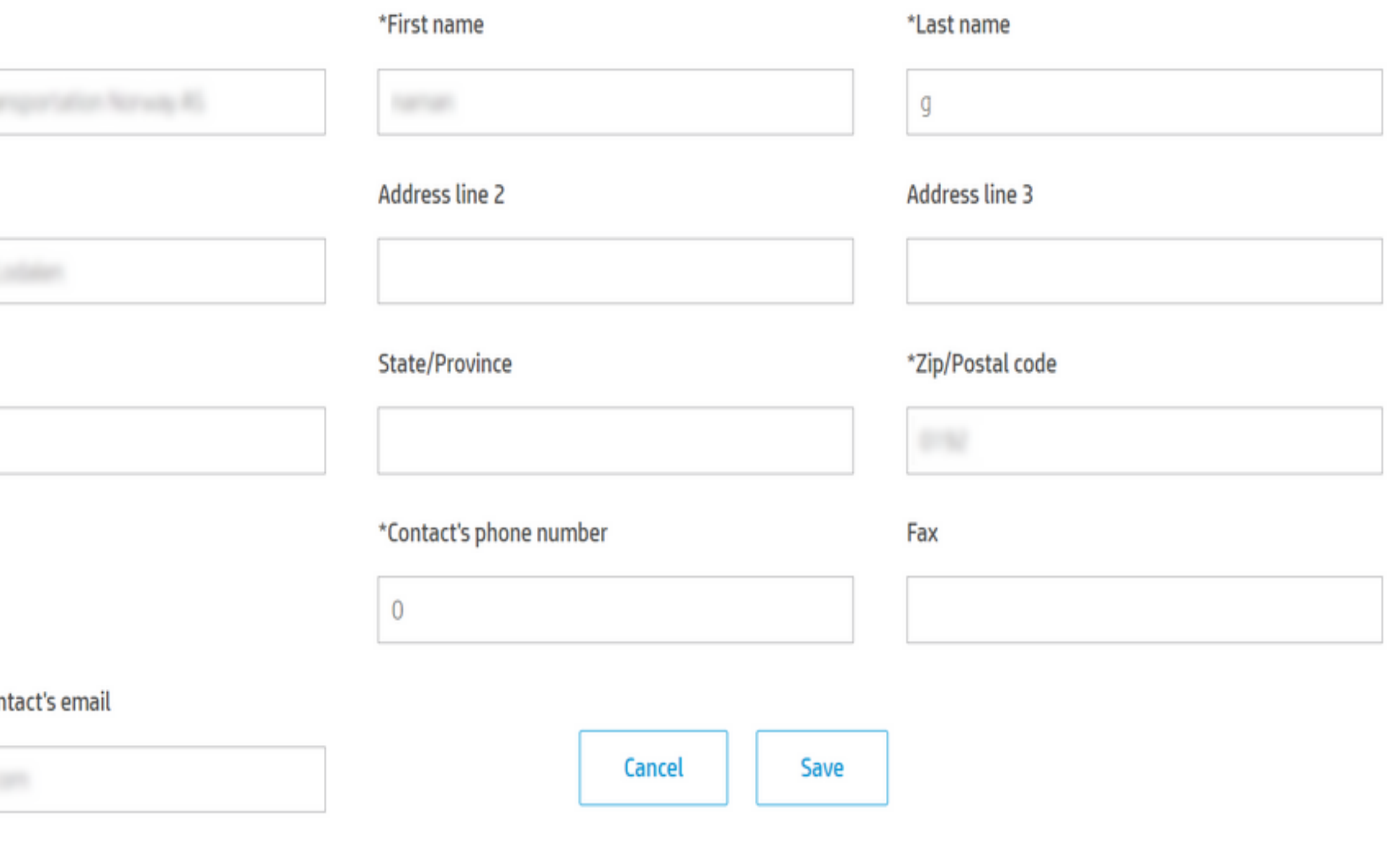

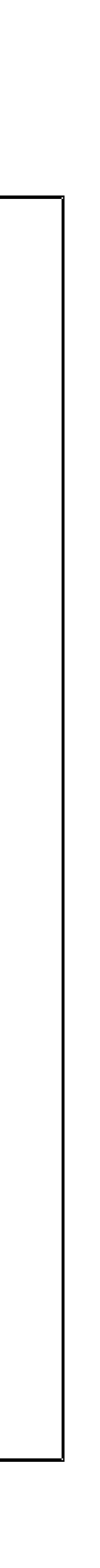

If you have included a Care Pack in your PO, all the information you need for registering it is automatically copied over from the shipping address" you selected.

However, this option needs to be requested from their HP representative.

Organizations can disable Care Pack Registration at checkout for any of their catalogs.

Refer to the "Create options" section of this Quick Guide for more information or go to the Care Pack registration quick guide.

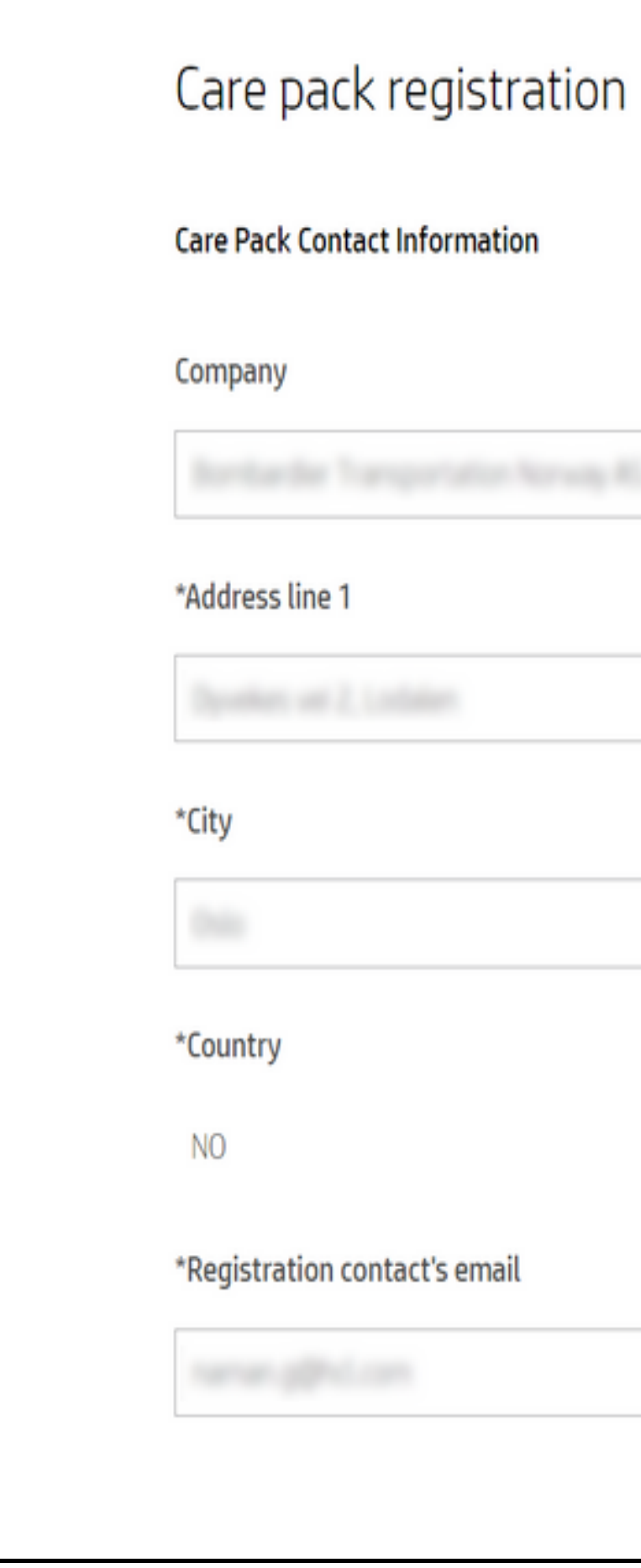

### <span id="page-22-0"></span>Cart summary

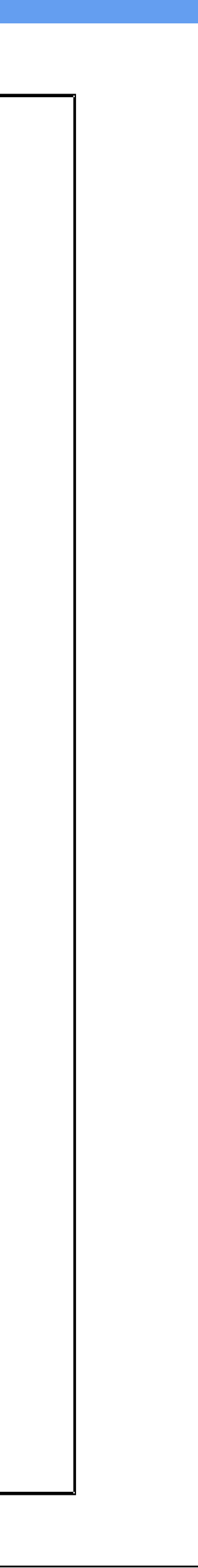

When you are done, click on the shopping cart icon at the top right side of the screen.

At this point, you can still update the cart by

- Removing products
- Changing quantities

• Adding more products to the cart (by clicking on "Continue shopping" or "Quickly add to cart")

You still have the option to introduce a "Special pricing code." enter it into the designated field and click "Apply."

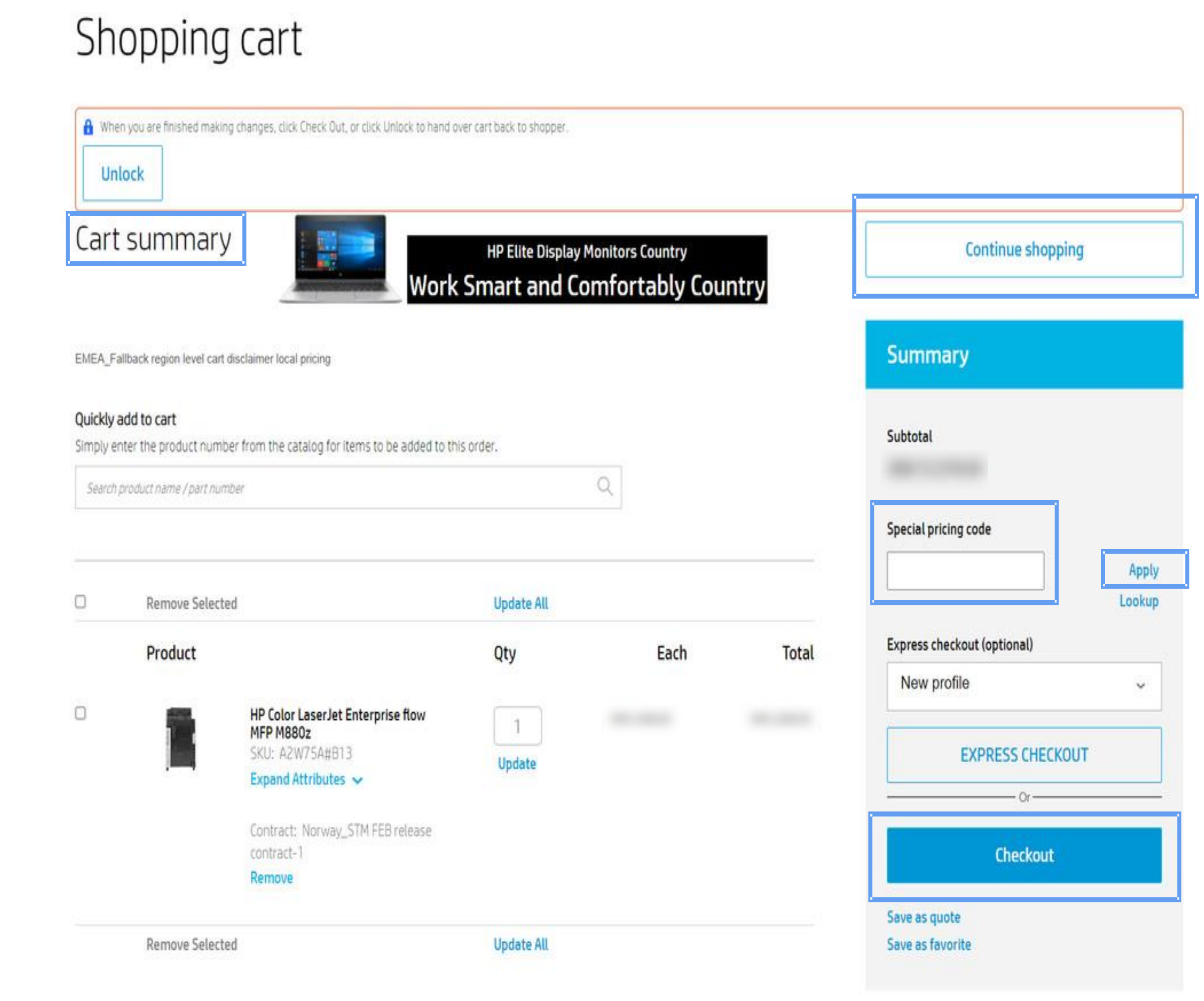

### <span id="page-23-0"></span>Order confirmation and express checkout

(1) After submitting the order by clicking on "Checkout," you'll receive an order confirmation.

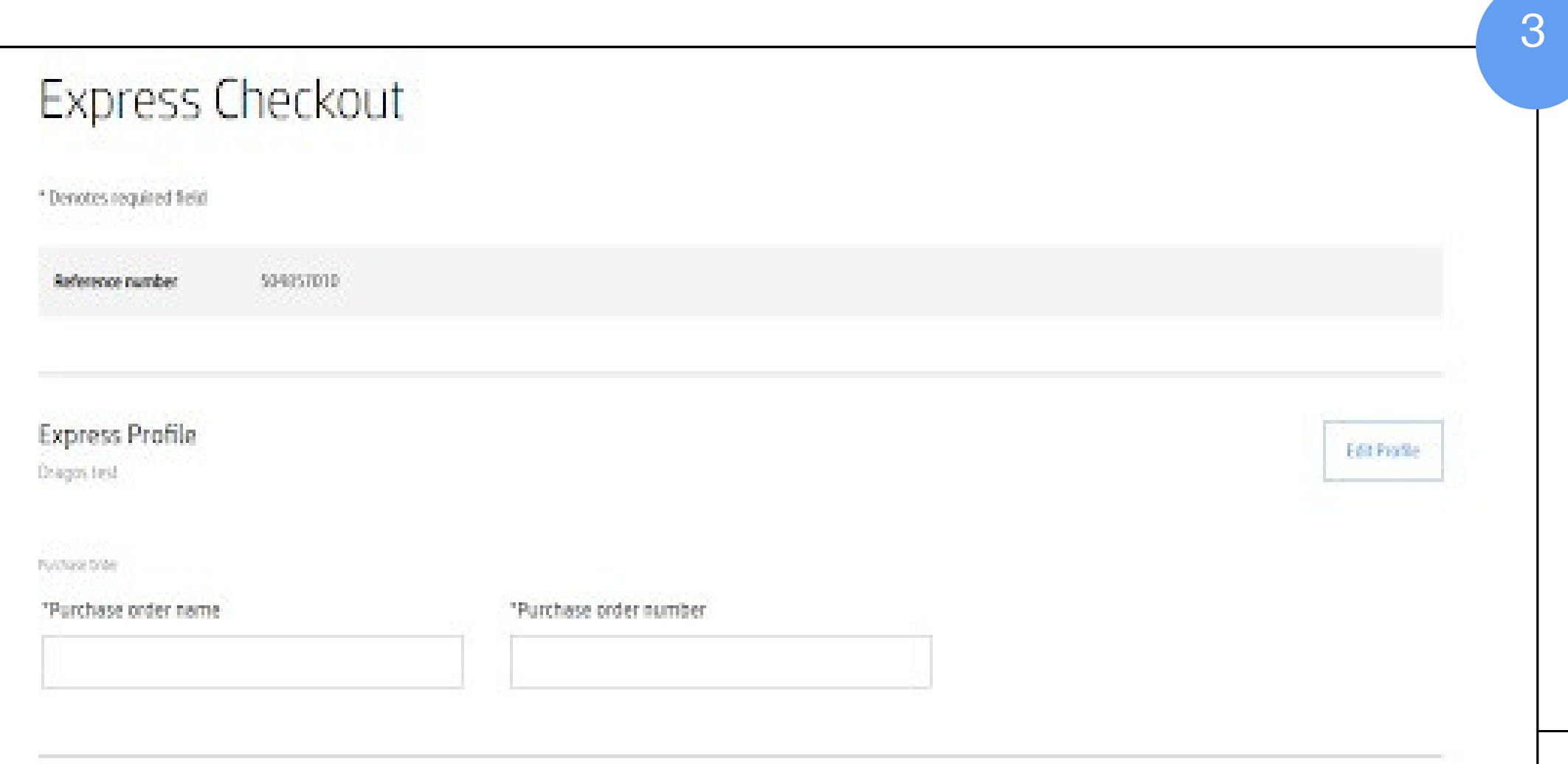

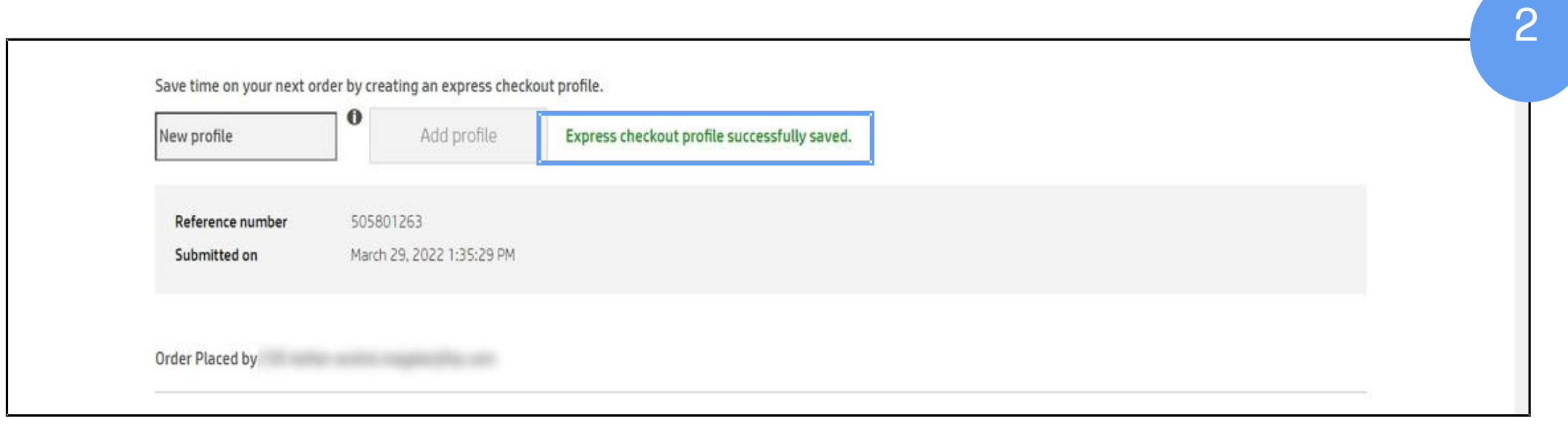

![](_page_23_Picture_206.jpeg)

(2) If you scroll down, you'll see that you can save the order address details as an express checkout profile if you like. Just click "Add profile" and enter a name — "Angie from Accounting," for example.

Once the express checkout profile is saved, a success message is displayed.

(3) Once saved, you can use "Express Checkout" from the shopping cart. You can also always edit the profile later.

(4) For viewing your express checkout profiles, click on the "My account" icon and select "Manage express checkout profiles" from the drop-down menu.

(5) You can delete the entire profile if you choose.

![](_page_24_Picture_3.jpeg)

![](_page_24_Picture_88.jpeg)

![](_page_24_Picture_89.jpeg)

## <span id="page-25-0"></span>**Regulatory fees**

(1) When the ship-to address is in a country that charges fees, and a cart contains products that qualify for any of these fees, they are displayed in the "Summary" section of the "Checkout" page.

### Fees are applicable for:

- Copyright fees: Austria, Germany, Portugal, Spain
- Recycling fees: Belgium, France, Slovak  $\bullet$ Republic, Czech Republic
- Battery fees: Belgium Chemical fees: Sweden

For more details on the fees, see the HP2B EMEA regulatory fees quick guide.

This shows you how the regulatory  $(2)$ fees will appear on a quote and on a PO.

### **Tariffs**

configs with the same US\$ or Euro base price. to replace it by submission of a new quote. Prices are displayed without taxes

- . Starting 1st of January 2015, HP will apply an Eco-Contribution on household products according to the definition stated in article R.543-173 of Code de l'Environnement.
- . The amount of Eco-Contribution is not included in the price indicated in your portal, but will be added on top of the price per unit as a separate line of your invoice. The Eco-Contribution cannot be reduced or
- discounted in any way.
- . You will find a regularly updated list of Eco-contributions related to each product in this file: http://h41087.www4.hp.com/hp-information/environment/productlist.xls

### Notes:

### **Notifications Help** Submit web request **Support & Troubleshooting Accessibility Drivers & Software**

![](_page_25_Picture_20.jpeg)

- For configured products, trade bloc adjuster and exchange rate conversions are applied and rounded at the component level. There may be slight differences in the total configuration local prices between two
- Prices shall remain valid for 30 days unless otherwise stated in this quote or otherwise agreed in a framework agreement. Any time before the acceptance of this quote HP shall be entitled to revoke the quote or
	-
- This message confirming the local HP Inc. entity delivering the order does not apply in case You are financing Your order through third party. In that case Your selected financing company will become in fact the vendor of the HP products and services to You. Information about Your use of third party financing will be updated on Your purchase orders based on the agreement between You and the third party financing. For any information regarding Your third party vendor details, please contact Your financing company.
- Customer's order is governed by its global master agreement with HP, except to the extent HP local terms are mandatory under local law or business practices.
- Please note: the amount shown here for regulatory fees is an estimate. Final amount will be available on your invoice
- The law in France related to Waste of electric and electronic equipment (WEEE) applies to HP France, this includes decree n° 2014-928 of 19th August 2014 related to WEEE.
- For products considered as professional WEEE, there is no Eco-Contribution to be displayed on the invoice.
- The amount of Eco-Contributions collected by HP France is paid back to its authorized WEEE Compliance Scheme on household WEEE, ERP, which is responsible setting the level of the Eco-Contribution.

![](_page_25_Picture_30.jpeg)

### Default ship-to / bill-to addresses

You can choose to have default addresses used for shipping and billing. Every time you create a quote or PO, your chosen default address will prefill the relevant fields.

### Regulatory fees

Copyright, battery, and chemical fees, among others, are assessed by various countries. When you check out, these fees are assessed and calculated and will appear on the checkout page and on yourinvoice.

### Shipping options

If set up by your organization, you can have special options on shipping, such as having products sent to specific loading docks, floors, or buildings. If you have these options, they will show up when you check out.

### Express checkout

You can create profiles that include ship-to and bill-to defaults that allow you to do express checkout from the checkout page.

![](_page_26_Figure_11.jpeg)

![](_page_26_Figure_12.jpeg)

![](_page_26_Figure_13.jpeg)

![](_page_26_Figure_14.jpeg)

<span id="page-26-0"></span>![](_page_26_Picture_0.jpeg)

# Glossary

# <span id="page-27-0"></span>FAQ

### 1. In which countries do we have regulatory fees?

Fees are applicable for Austria, Germany, Portugal, Spain, France, Slovak Republic, Czech Republic, Belgium, Sweden.

### 2. How are the fees calculated?

Fees are calculated by a special backend tool in HP2B based on the regulations from each country.

### 3. Will fees be visible on the invoice?

Yes, they will appear on the invoice.

### 4. Why aren't fees part of the initial price?

They aren't part of the initial price because they are not charged by HP, but by separate government agencies.

### 5. Which information is required/mandatory to enter?

A quote name, and an email address are required.

### 6. Who gets the notifications of delivery status?

The person whose email has been entered by the user gets the notifications.

### 7. What is the information that appears on the invoice?

- Customer name, shipping address, and contact information
- HP or partner address and contact information
- Order number
- Itemized list of purchases and quantities
- Prices
- Order date
- Shipping date
- PO number
- Shipping fees
- Taxes

![](_page_28_Picture_0.jpeg)

![](_page_28_Picture_1.jpeg)